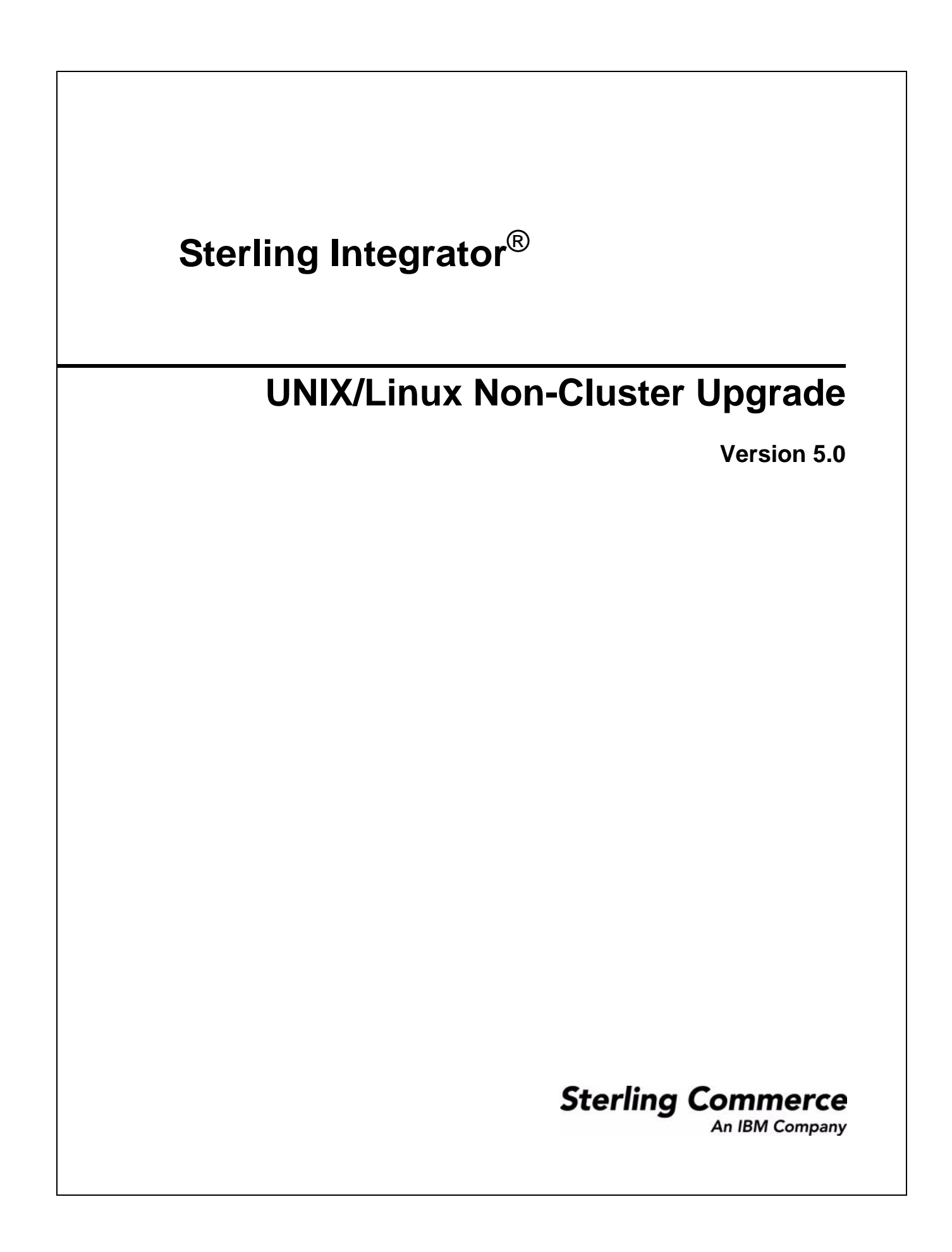

© Copyright 2010 Sterling Commerce, Inc. All rights reserved. Additional copyright information is located in the Sterling Integrator Documentation Library: http://www.sterlingcommerce.com/Documentation/SI50/CopyrightPage.htm

# **Contents**

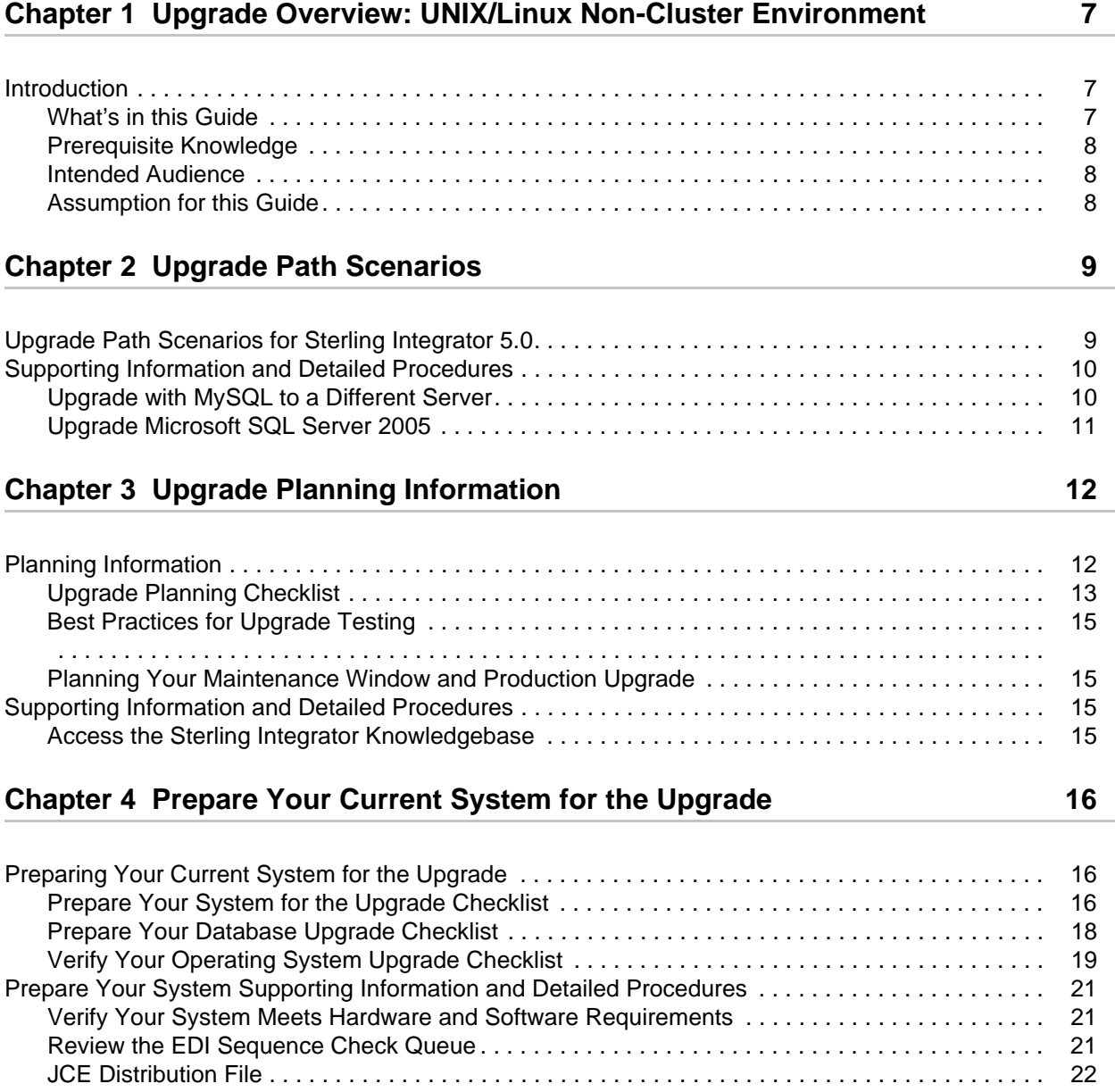

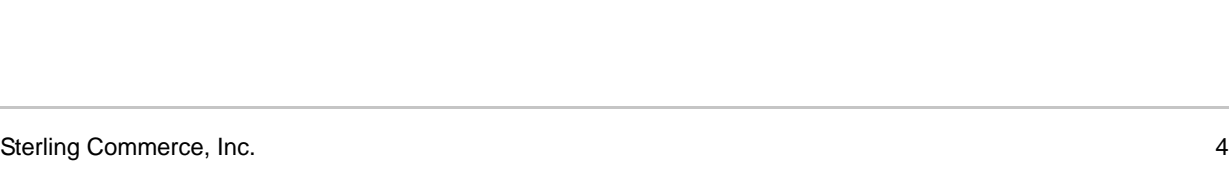

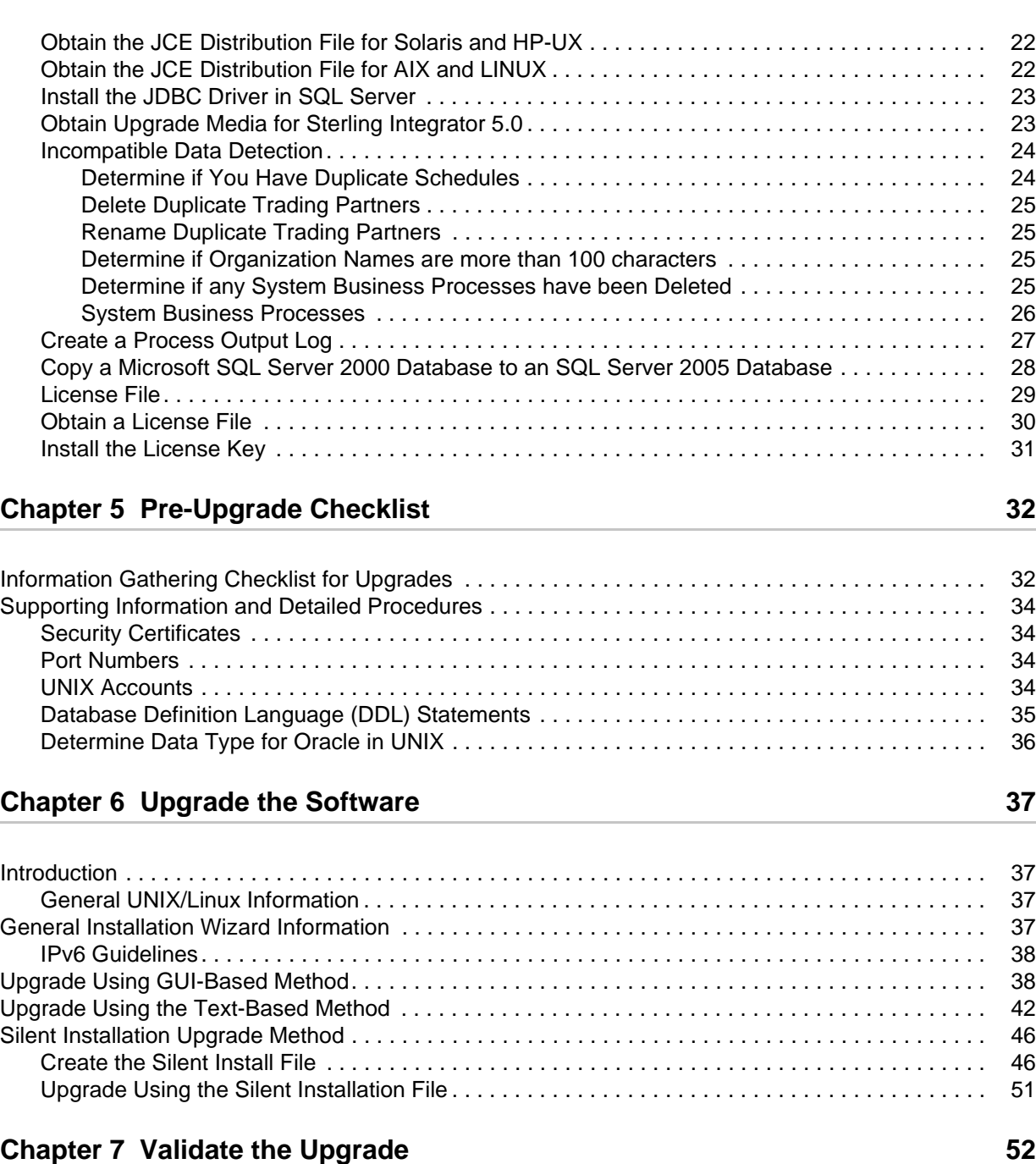

[Validate the System Upgrade . . . . . . . . . . . . . . . . . . . . . . . . . . . . . . . . . . . . . . . . . . . . . . . . . . . . . . . 52](#page-52-1) [Start Sterling Integrator. . . . . . . . . . . . . . . . . . . . . . . . . . . . . . . . . . . . . . . . . . . . . . . . . . . . . . . . . 52](#page-52-2) [Access Sterling Integrator. . . . . . . . . . . . . . . . . . . . . . . . . . . . . . . . . . . . . . . . . . . . . . . . . . . . . . . 53](#page-53-0) [Validate the Upgrade . . . . . . . . . . . . . . . . . . . . . . . . . . . . . . . . . . . . . . . . . . . . . . . . . . . . . . . . . . 53](#page-53-1) [Stop Sterling Integrator](#page-53-2) *. . . . . . . . . . . . . . . . . . . . . . . . . . . . . . . . . . . . . . . . . . . . . . . . . . . . . . . . . 53*

#### **[Chapter 8 Post Upgrade Configuration and Testing 54](#page-54-0)**

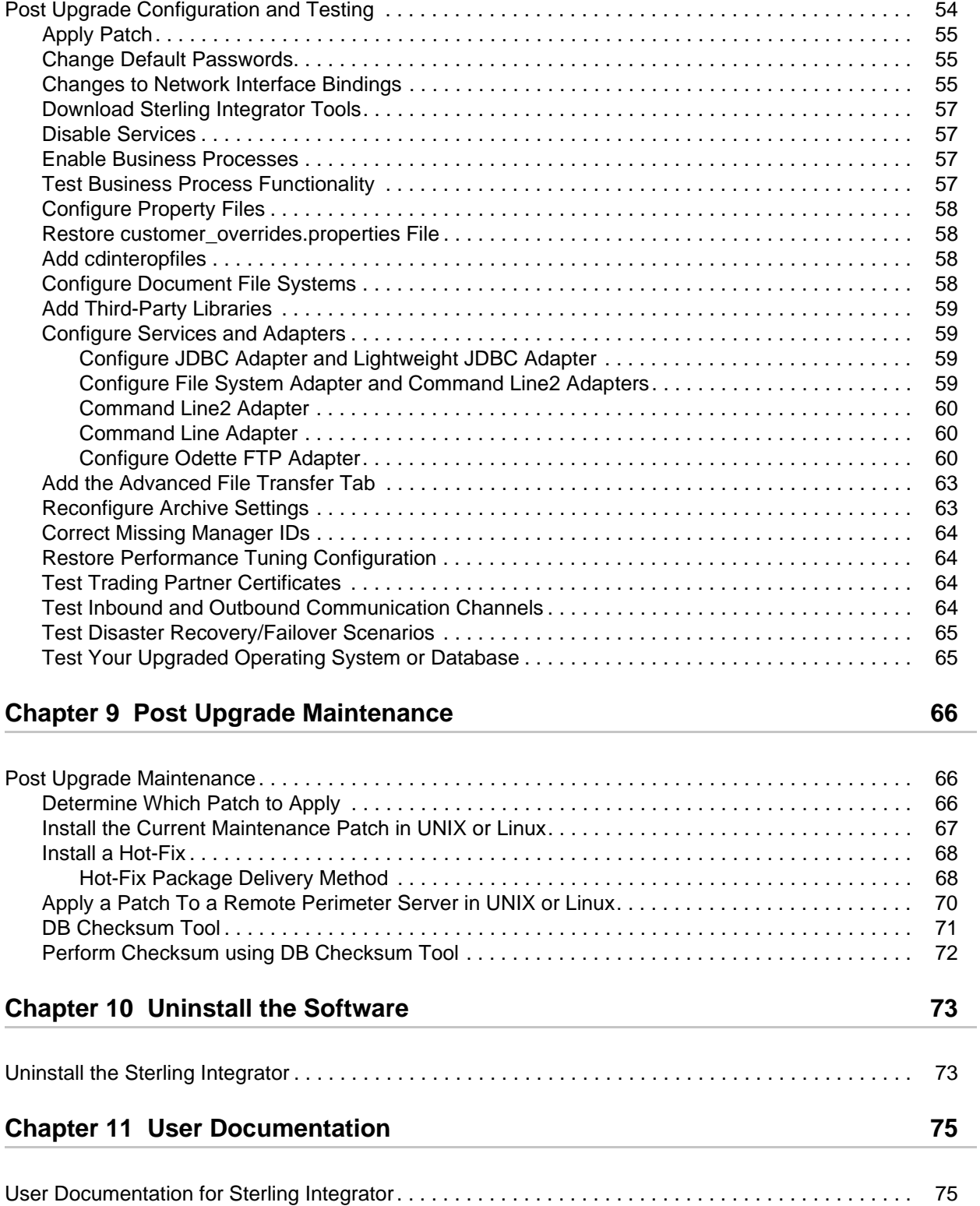

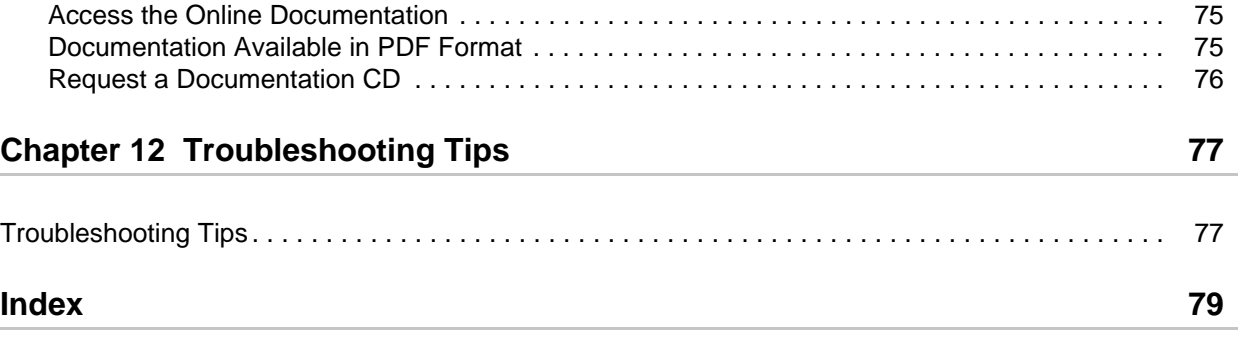

# **Chapter 1**

# <span id="page-6-0"></span>**Upgrade Overview: UNIX/Linux Non-Cluster Environment**

# <span id="page-6-1"></span>**Introduction**

This document provides information on performing an upgrade in a UNIX/Linux non-cluster (single node) environment. You need to prepare for an upgrade the same way that you would prepare for an installation.

An upgrade:

- Does not overwrite your current Sterling Integrator directory structure on disk.
- Creates a new installation of Sterling Integrator 5.0 that points to and upgrades the Oracle, DB2 or Microsoft SQL Server 2005 database of your current installation. For MySQL, the upgrade uses the database available with your current installation if you install the new Sterling Integrator 5.0 on the same machine. Otherwise, a manual export of the MySQL database for relocation to the new installation machine is required.
- Retains configuration data from the previous release.
- Retains run time data from the previous release.

After the upgrade, you start your Sterling Integrator instance from the newly created directory structure.Your original instance will no longer be operational after performing the upgrade.

## <span id="page-6-2"></span>**What's in this Guide**

This guide provides the following upgrade information:

- Upgrade Path Scenarios
- Upgrade Planning Information
- Prepare Your Current System for Upgrade
- Pre-Upgrade Checklist
- Upgrade the Software (GUI, Text, Silent Install)
- Validate the Upgrade
- Post Upgrade Configuration and Testing
- Post Upgrade Maintenance
- Uninstall the Software
- User Documentation
- Troubleshooting Tips

For new installations, use the Sterling Integrator *5.0 UNIX/Linux Non-Cluster Installation Guide*.

#### <span id="page-7-0"></span>**Prerequisite Knowledge**

Before you being the upgrade, you should be knowledgeable on the following topics:

- Application servers
- UNIX or Linux Operating System
- Database administration
- VI or another text editor
- System Requirements for this release of Sterling Integrator

#### <span id="page-7-1"></span>**Intended Audience**

This document is intended for use by:

- System Administrators
- $\bullet$  Installation Engineers
- Database Administrators

### <span id="page-7-2"></span>**Assumption for this Guide**

The procedures in this guide are accurate as of the publication date and are specific to Sterling Integrator 5.0.

# **Upgrade Path Scenarios**

# <span id="page-8-1"></span><span id="page-8-0"></span>**Upgrade Path Scenarios for Sterling Integrator 5.0**

Keep these general scenarios in mind as you plan for your upgrade.

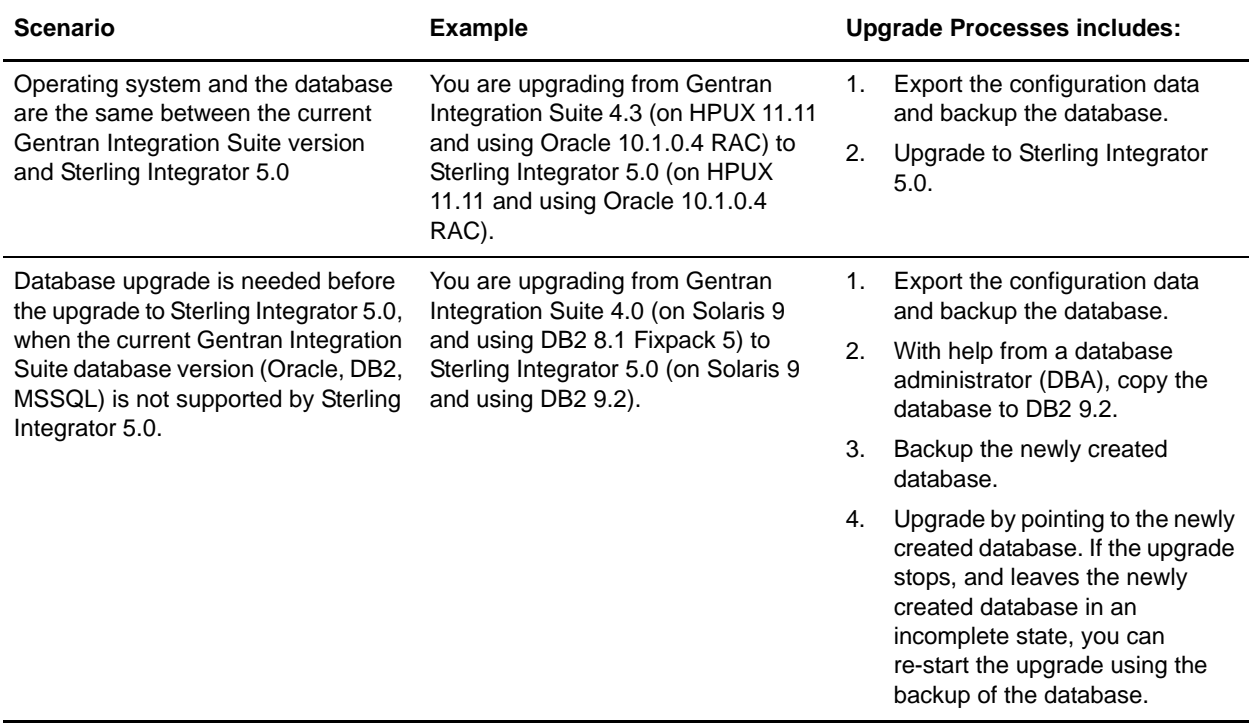

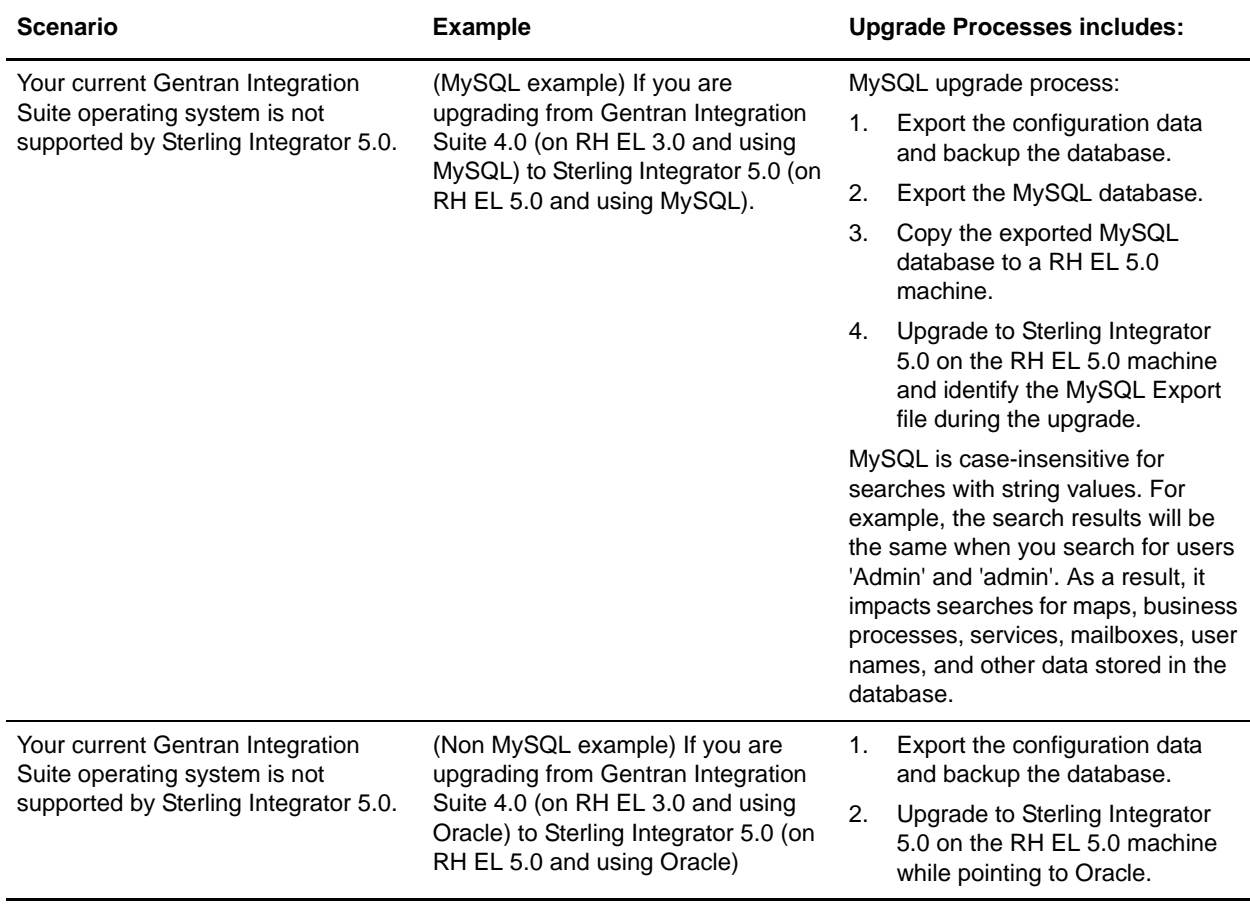

## <span id="page-9-0"></span>**Supporting Information and Detailed Procedures**

#### <span id="page-9-1"></span>**Upgrade with MySQL to a Different Server**

In the following situations, you need to run a special script when you are upgrading from an installation of Sterling Integrator with the MySQL database:

- When upgrading from a different machine than the machine where you are installing Sterling Integrator 5.0.
- When upgrading from an operating system that is not supported on Sterling Integrator 5.0.

Before installing Sterling Integrator 5.0 in these situations, follow this procedure:

- 1. Download the following script from the *absolutePath*/extra directory on your installation CD to the *absolutePath*/bin directory of your existing installation of Sterling Integrator: exportMySQL4DB.sh.in
- 2. In that bin directory, run the setup.sh command.

3. In that bin directory, run the following command: exportMySQL4DB.sh *install\_dir*

The export file dump.dat is created in *install\_dir*.

- 4. FTP the dump.dat file in binary mode to the machine where you are installing Sterling Integrator 5.0.
- 5. Run the installation.

When prompted for the location of your previous installation, choose **remote**.

6. Select the dump.dat export file that you transferred in step 4.

#### <span id="page-10-0"></span>**Upgrade Microsoft SQL Server 2005**

Sterling Integrator 5.0 supports Microsoft SQL Server 2005 Enterprise and Standard version 9.00.3159 or higher within 9.x.x. To upgrade to Microsoft SQL Server 2005 9.00.3159 from version 9.00.3152:

1. Apply the GDR2 hotfix. You can download it from<http://support.microsoft.com/kb/934459/>. The Microsoft SQL Server 2005 version is now 9.00.3159.

# <span id="page-11-0"></span>**Upgrade Planning Information**

# <span id="page-11-1"></span>**Planning Information**

Before you begin an upgrade you should:

- Read and become familiar with this document so that you have a clear understanding of what the upgrade requires.
- Review the upgrade path scenarios to determine which scenario you want to use.
- Review and record system configuration information.
- Review and record performance and tuning information.
- Review the *[Best Practices for Upgrade Testing](#page-14-0)* on page 15.
- Review the *[Planning Your Maintenance Window and Production Upgrade](#page-14-1)* on page 15.

In addition, you should consider the following:

- Be prepared for the upgrade program to run for several hours. Time the upgrade (and restore) to estimate the maintenance/outage window you will need when you perform the production upgrade.
- Practice on a test instance. Take a production database snap-shot and load a copy of that snap-shot into the test instance.
- Should errors occur during the upgrade, the upgrade program restarts from the beginning and may require a restore. You should build time into your schedule for re-running the upgrade program from the start of the process.
- If the program fails during your trial run, review the si\_install.log file created by the upgrade script and search the Support Center Knowledgebase for references matching any errors received. Before restarting the upgrade, restore the database snap-shot to the test system. If no solution is found in the Knowledgebase, open a Support case with your si\_install.log to document the error. If you later get past the original problem causing the upgrade to error, notify Customer Support.
- Keep a record of any changes made to reach successful completion. You will need to apply all of these changes to the production database when you run the upgrade on that system.

## <span id="page-12-0"></span>**Upgrade Planning Checklist**

To assist you with your upgrade planning, review the following planning checklist:

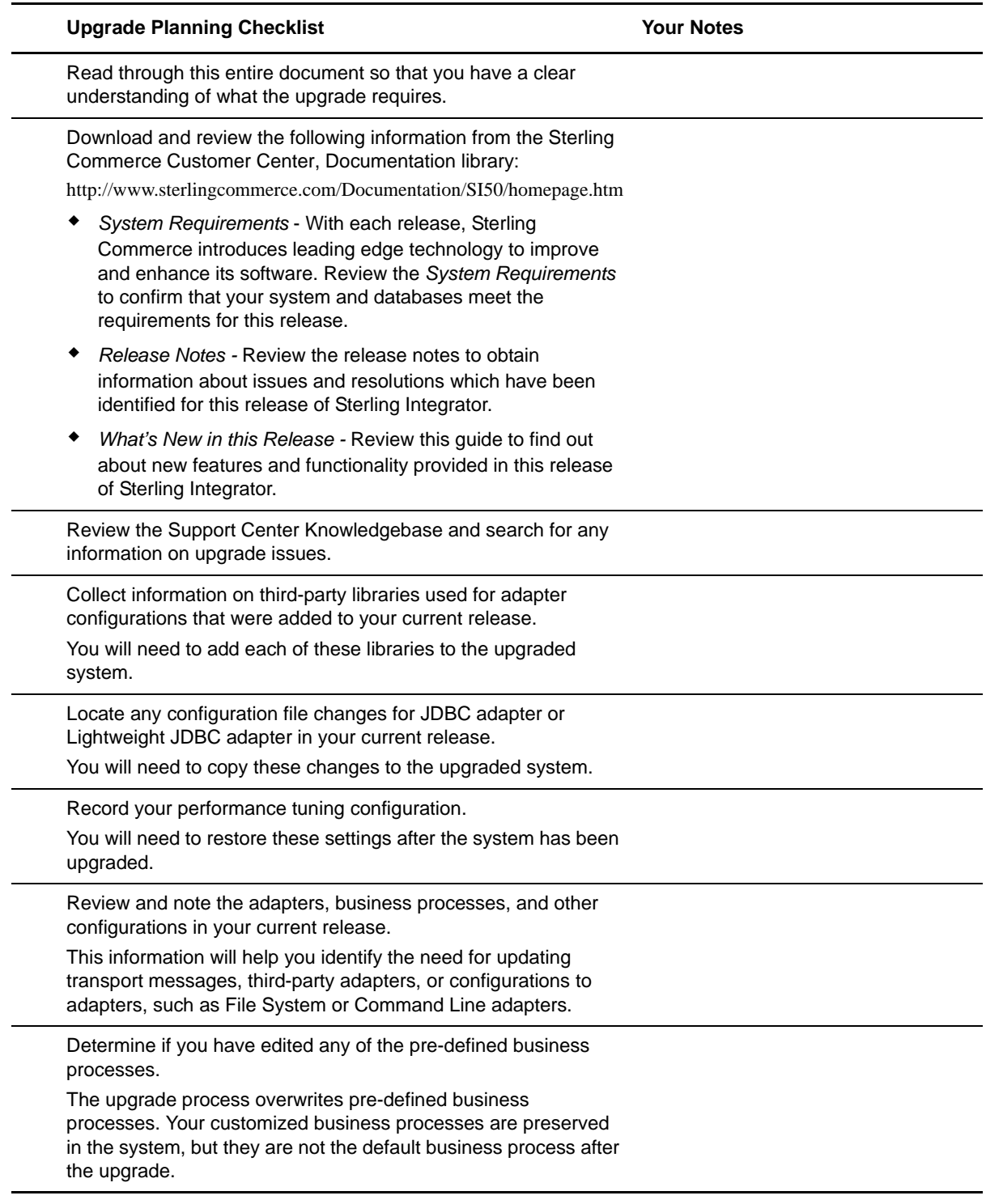

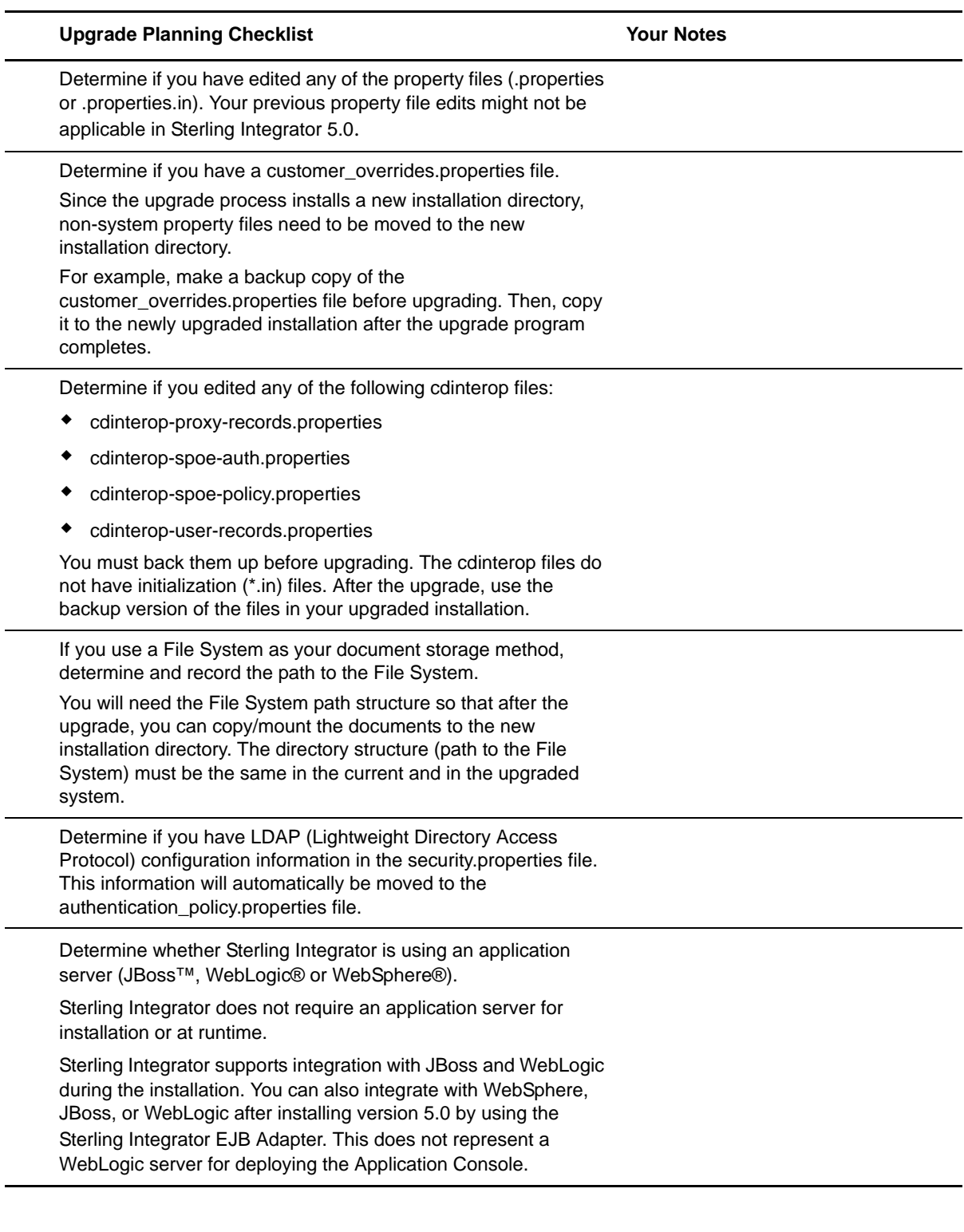

#### <span id="page-14-0"></span>**Best Practices for Upgrade Testing**

Before you begin your upgrade, you should review the following questions, as you may need to plan test scenarios for these items after the upgrade:

- Are your Business Processes functioning properly?
- Will your map outputs be the same in the upgraded system?
- Are your Trading Partners set up correctly?
- Are your certificates working correctly?
- Are your communications in and out of the system working correctly?
- Do you have any Disaster Recover/Failover test scenarios?
- If you have a cluster, is the cluster functioning properly?
- If you are upgrading OS or DBS versions have you tested the new configuration?

#### <span id="page-14-1"></span>**Planning Your Maintenance Window and Production Upgrade**

Consider the following when you are planning for the maintenance window and production upgrade:

- Verify that the upgrade is transparent to your customer.
- Determine if you need to communicate any information about the upgrade to your customers.
- Do you have a database maintenance plan?
- Have you tested the volume expectations and is the setup for the proper database levels? (running optimizer, re-orgs, re-indexes, statistics)

## <span id="page-14-2"></span>**Supporting Information and Detailed Procedures**

#### <span id="page-14-3"></span>**Access the Sterling Integrator Knowledgebase**

Before you upgrade, you may want to access the Sterling Integrator knowledgebase. The knowledge contains many topics and has a search engine to assist you in finding information. To access the knowledge base:

- 1. Go to https://customer.sterlingcommerce.com.
- 2. Enter your **User Name** and **Password**.
- 3. Click **Support Center**.
- 4. Under **Self Support Tools**, select **Knowledgebase.**
- 5. Enter search criteria and click **Find**.

# **Chapter 4**

# <span id="page-15-0"></span>**Prepare Your Current System for the Upgrade**

## <span id="page-15-1"></span>**Preparing Your Current System for the Upgrade**

Review and complete each of the following checklists:

- *[Prepare Your System for the Upgrade Checklist](#page-15-2)* on page 16
- *[Prepare Your Database Upgrade Checklist](#page-17-0)* on page 18
- *[Verify Your Operating System Upgrade Checklist](#page-18-0)* on page 19

#### <span id="page-15-2"></span>**Prepare Your System for the Upgrade Checklist**

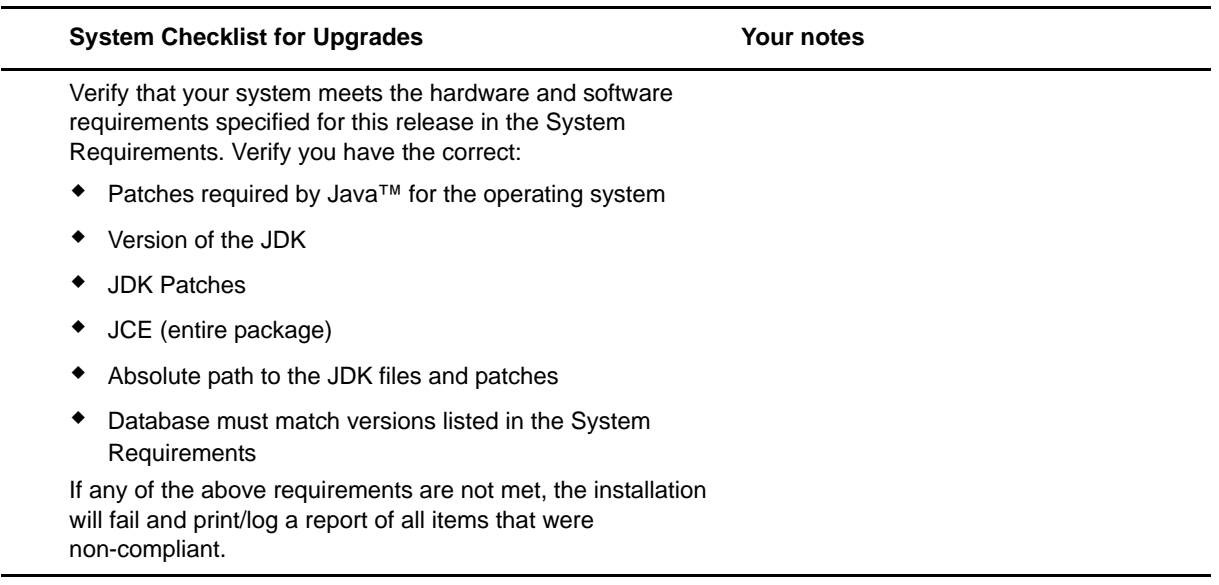

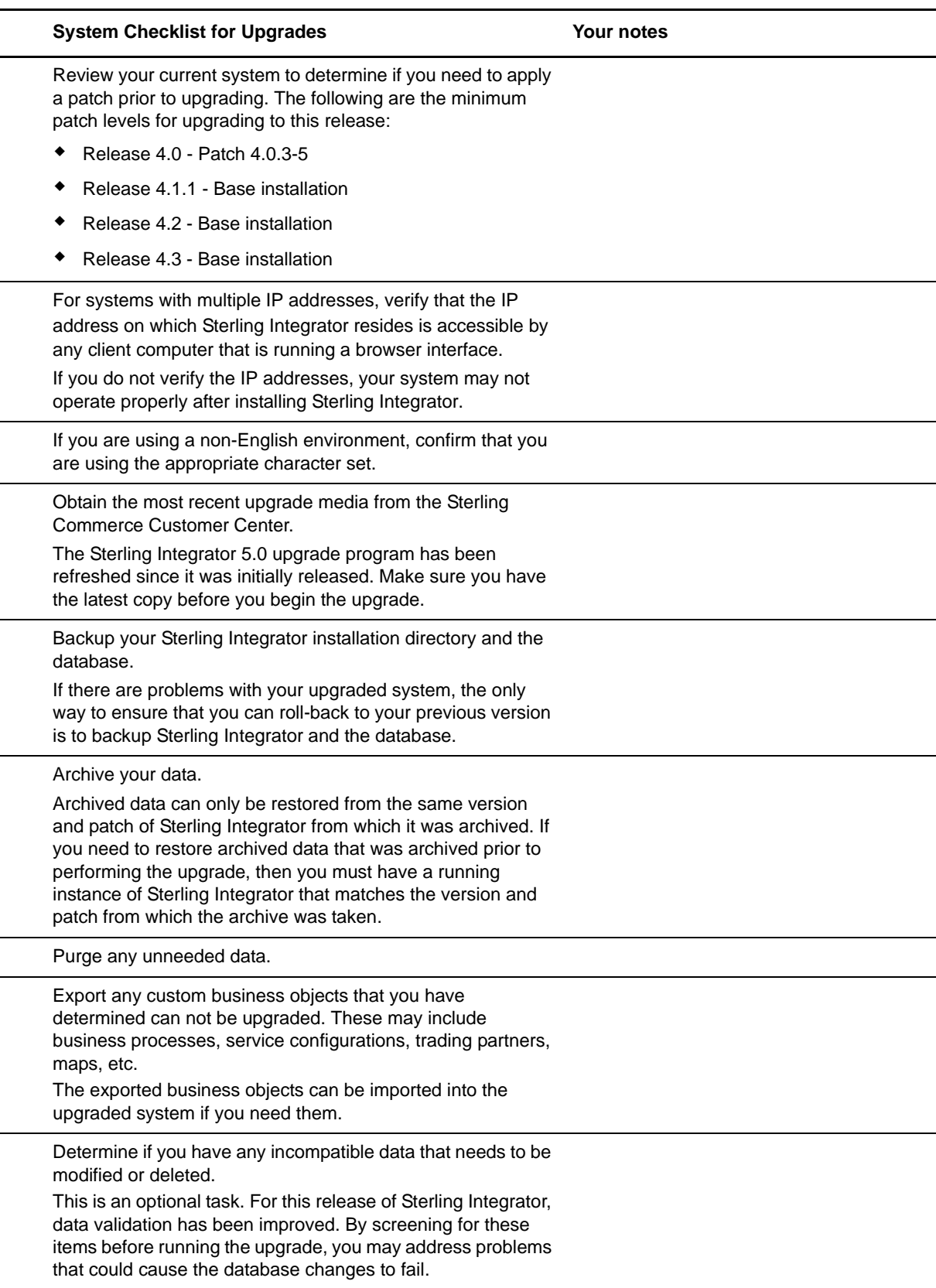

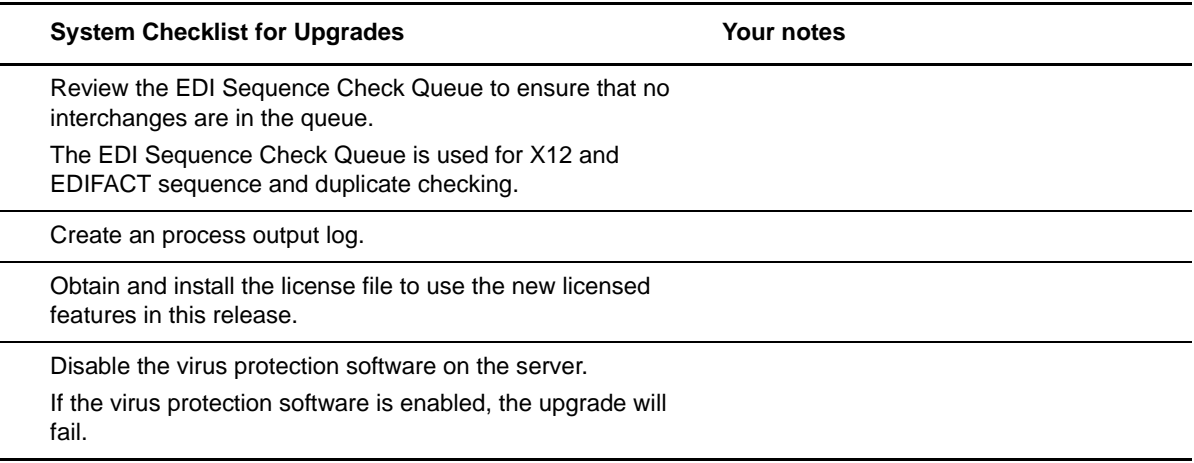

## <span id="page-17-0"></span>**Prepare Your Database Upgrade Checklist**

۰

L.

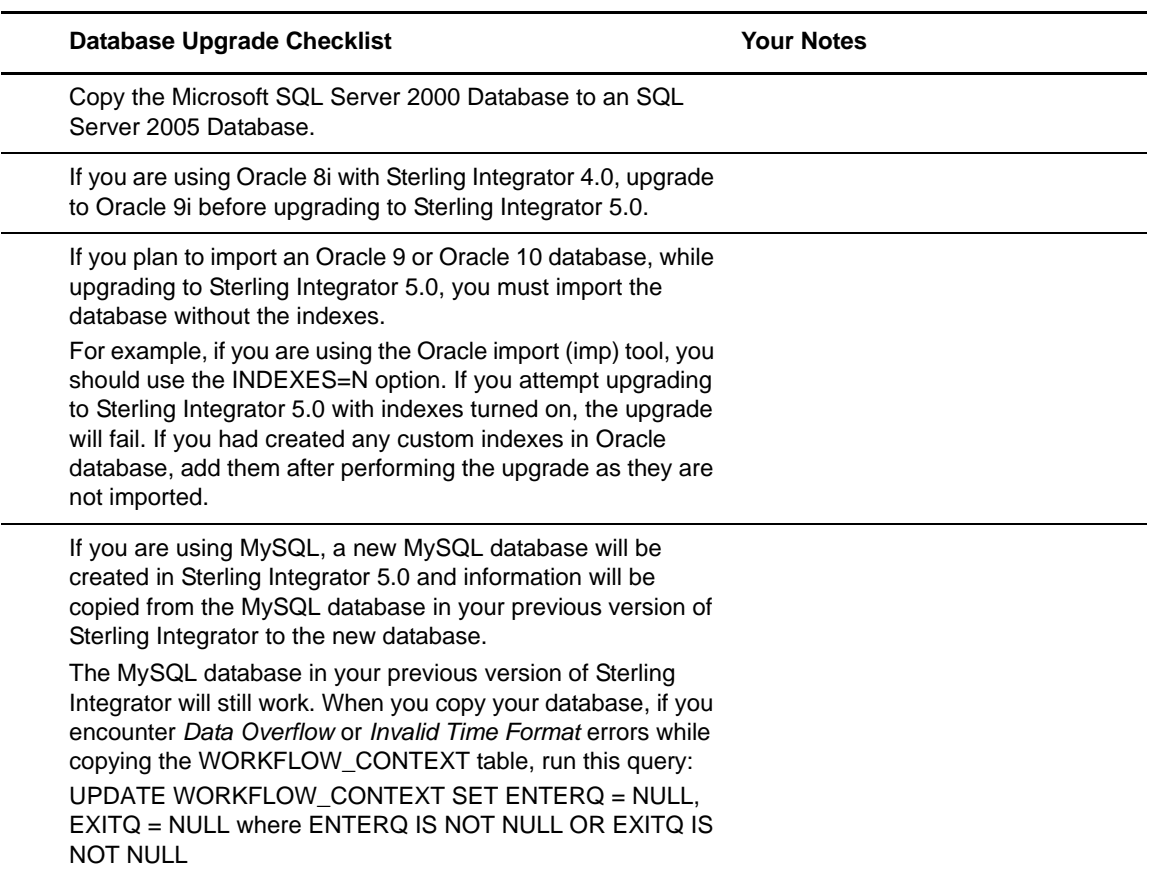

## <span id="page-18-0"></span>**Verify Your Operating System Upgrade Checklist**

Before you begin the upgrade, you need to verify your operating system configuration, by using the following checklist:

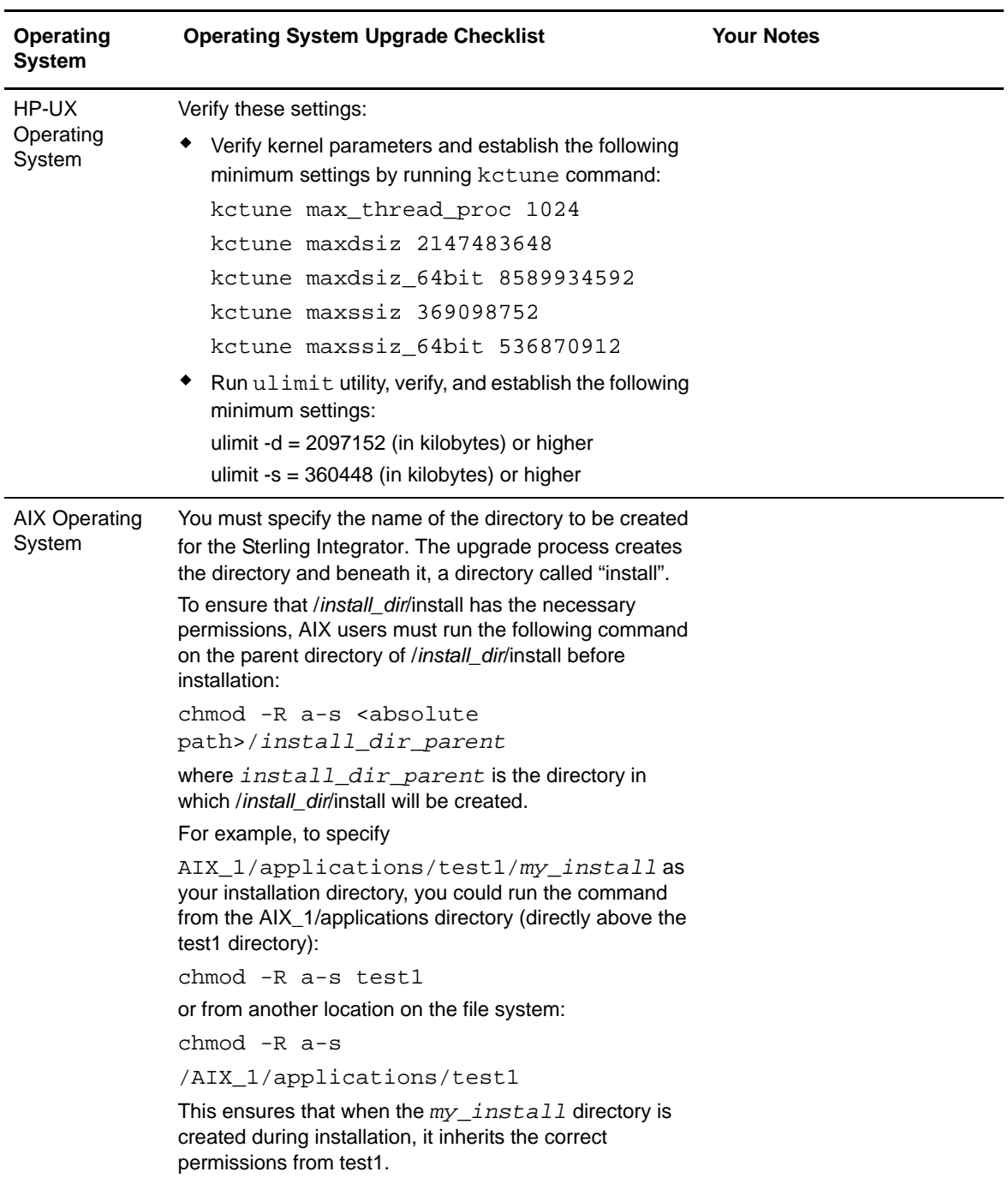

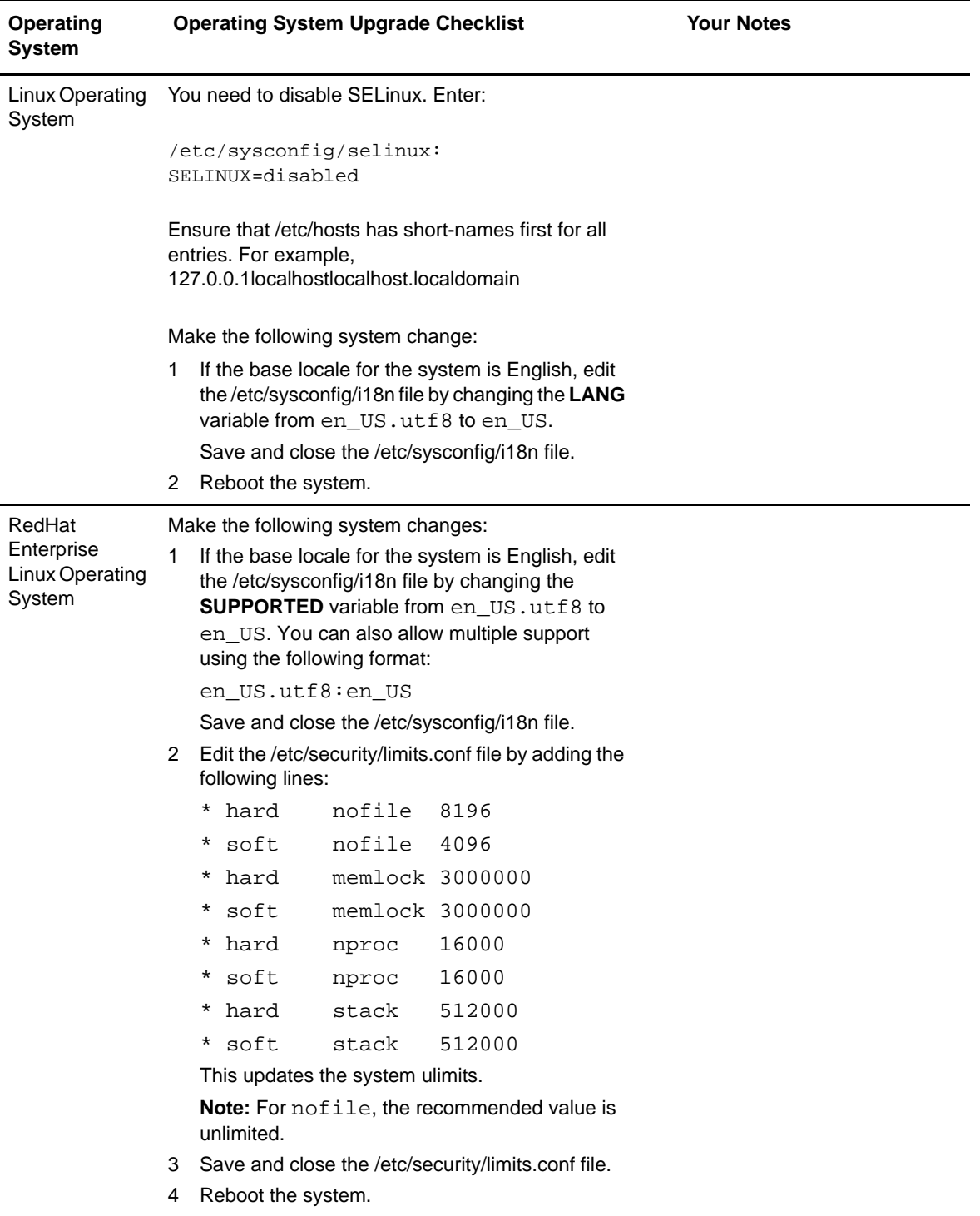

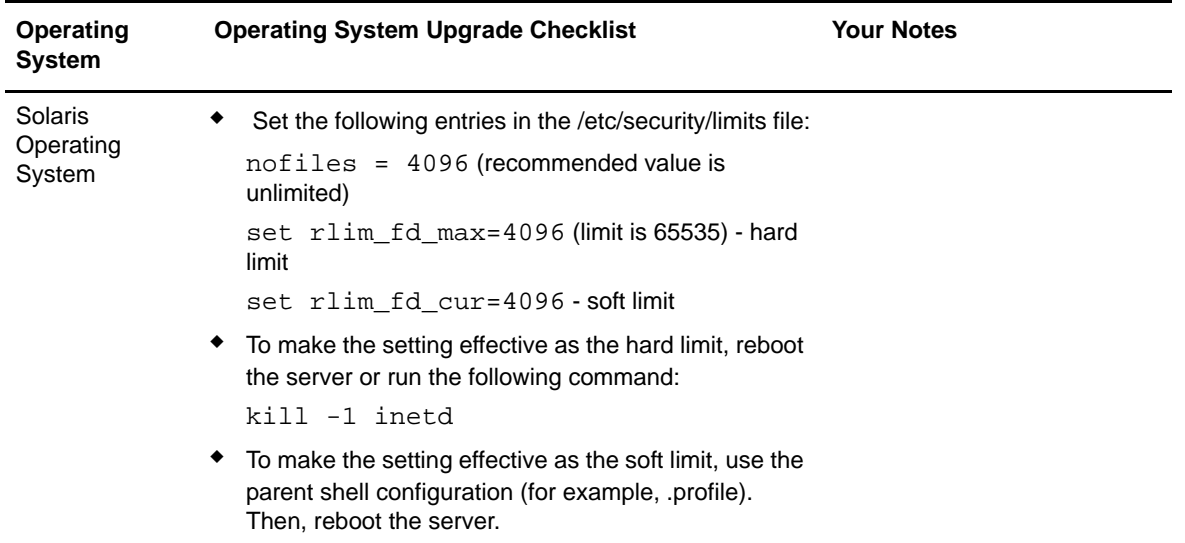

### <span id="page-20-0"></span>**Prepare Your System Supporting Information and Detailed Procedures**

#### <span id="page-20-1"></span>**Verify Your System Meets Hardware and Software Requirements**

Verify that your system meets the hardware and software requirements specified for this release in the System Requirements. The following system requirements are strictly enforced:

- Operating system version must match requirement exactly.
- The minimum patch level for the operating system is enforced, but you can apply higher patch levels.
- JDK version must match requirement exactly.
- JCE (entire package, not just the Localpolicy.jar by itself).
- The disk space is a minimum for the installation. The system should be separately sized to handle whatever load is going to be put on the system.
- Database must match versions listed in requirements.
- JDBC driver version, supports exact matches and wildcard matches.

If any of the above requirements are not met, the upgrade will fail and print/log a report of all items that were non-compliant.

#### <span id="page-20-2"></span>**Review the EDI Sequence Check Queue**

The EDI Sequence Check Queue is used for X12 and EDIFACT sequence and duplicate checking. Before you begin the upgrade, you should check the contents of the queue through the UI (Trading Partner ->

Document Envelopes -> EDI Sequence Check Queue). Any interchanges that are in the queue will not be processed after upgrade because the EDI compliance report serialized format has changed.

After the upgrade, the EDI Post Processor displays the following error:

The compliance report for interchange <interchange document ID> could not be deserialized because the format has changed. The entry for this interchange should be manually removed from the EDI Sequence Check Queue through the UI, and the inbound deenvelope workflow should be rerun (WF ID <wfid>).

If you receive this error, you should follow the instructions in the error message to correct the situation.

#### <span id="page-21-0"></span>**JCE Distribution File**

The Java Cryptography Extension (JCE) is a set of Java packages from Sun Microsystems, Inc. or IBM that provides a framework and implementations for encryption, key generation and key agreement, and Message Authentication Code (MAC) algorithms.

You must obtain the entire JCE (all the zip folders, whether you are using the SUN or IBM JCE). You can not choose the Localpolicy.jar by itself.

By default, Sterling Integrator uses the limited strength JCE file that is included in the JDK that you use during the installation. Installing unlimited strength JCE file will overwrite the limited strength JCE file.

If you are installing Sterling Integrator outside of the United States, check to see if you can get the JCE unlimited strength jurisdiction policy files. The unlimited strength jurisdiction policy files can only be exported to countries to which the United States permits the export of higher-level encryption.

#### <span id="page-21-1"></span>**Obtain the JCE Distribution File for Solaris and HP-UX**

To obtain this file for the Sun JDK 1.5 (Solaris) and the HP-UX JDK 1.5 (HP-UX):

- 1. Open your browser and navigate to [http://java.sun.com/javase/downloads/index\\_jdk5.jsp](http://java.sun.com/javase/downloads/index_jdk5.jsp).
- 2. At the bottom of the page, locate *Java Cryptography Extension (JCE) Unlimited Strength Jurisdiction Policy Files 5.0* and click the **Download** button.
- 3. Download the jce\_policy-1\_5\_0.zip file to your system.
- 4. Once the file resides on your system, note the exact directory and file name for this zipped file. You will need this information during the installation process.

### <span id="page-21-2"></span>**Obtain the JCE Distribution File for AIX and LINUX**

To obtain this file for the IBM JDK 1.5 (AIX, Linux):

- 1. Open your browser and navigate to <https://www14.software.ibm.com/webapp/iwm/web/reg/pick.do?source=jcesdk>.
- 2. Enter your **IBM ID** and **password**. If you do not have an IBM ID, follow the IBM registration instructions provided on the Sign In page.
- 3. Click **Submit**.

4. Select *Unrestricted JCE Policy files for SDK 1.4.2* and click **Continue**.

**Note:** The Unrestricted JCE Policy files for the 1.4.2 SDK are also used for the 1.5.0 SDK.

- 5. Review your personal information and the license agreement.
	- Select **I agree** check box and click **I confirm** to continue.
- 6. Download the unrestrict142.zip file to your system.

Once the file resides on your system, note the exact directory and file name for this zipped file. You will need this information during the installation process.

#### <span id="page-22-0"></span>**Install the JDBC Driver in SQL Server**

Sterling Integrator requires the correct Microsoft SQL Server driver. See *System Requirements* for supported version information. The supported version of the JDBC driver builds the correct Sterling Integrator directory structure.

Go to the Microsoft web site to download the driver and any appropriate patches.

- 1. Download sqljdbc\_*version*\_*language*.tar.gz to a temporary directory.
- 2. To unpack the zipped tar file, navigate to the directory where you want the driver unpacked and enter the following command:

gzip -d sqljdbc\_*version\_language*.tar.gz

3. To unpack the tar file, move to the directory where you want the driver installed and enter the following command:

tar –xf sqljdbc\_*version\_language*.tar

After the package unpacks, you can find out more information about using this driver by opening the JDBC Help System in the *absolutePath*/sqljdbc\_*version*/*language*/help/default.htm file. This will display the help system in your Web browser.

4. When the Sterling Integrator installation asks for the location of the JDBC drivers, specify the extracted jar file created after unpacking the archive (usually named sqljdbc.jar). The JDBC driver version is the same as the version of the drivers downloaded from Microsoft.

#### <span id="page-22-1"></span>**Obtain Upgrade Media for Sterling Integrator 5.0**

To obtain the most recent version of upgrade media:

- 1. Go to https://customer.sterlingcommerce.com.
- 2. Enter your **User Name** and **Password**.
- 3. Click **Support Center**.
- 4. Under **Product Support**, select **Sterling Integrator**> **Product Updates & Downloads.**
- 5. Under the **Upgrading Sterling Integrator/GIS**, select **Request Upgrade Jar File Sterling Integrator Version 5.0**.
- 6. Enter the following information for a Sterling Integrator/GIS Upgrade Request form:
- Company Name
- Billing Account Name
- Ship to Contact Name
- Ship to Street Address
- Email Address
- PSP number The PSP Number (unique number that identifies a licensed software asset in your Sterling Integrator installation) is present in the temporary or previous version of the keyfile you received from Sterling Commerce.
- Delivery Method (ground shipment 5 to 7 days or electronic software delivery)
- Current Software Version
- ◆ IP Address
- License Filekey
- Operating System
- 7. Select the adapter which you are running from the list.
- 8. Add any additional comments.
- 9. Click **Submit**.

Your upgrade media will be shipped to you via the delivery method you selected.

#### <span id="page-23-0"></span>**Incompatible Data Detection**

Some of the data in your existing environment may not be compatible with the newer version of Sterling Integrator. You may choose to screen your data and make changes prior to starting your upgrade. Items you should screen for include:

- Duplicate schedules or schedules associated with deleted business processes if found you can delete the duplicate schedules
- Duplicate Trading Partners if found you can rename or delete the duplicates
- Organization Names which exceed 100 characters if found you can rename
- System business processes which have been deleted if any have been deleted, record the information

This is an optional task. For this release of Sterling Integrator, data validation has been improved, but by screening for these items, prior to the upgrade, you may save some time during the upgrade.

#### <span id="page-23-1"></span>Determine if You Have Duplicate Schedules

To determine if you have duplicate schedules:

- 1. Navigate to **Administration Menu** > **Deployment** > **Schedules**.
- 2. In the List panel, click **Go**!
- 3. Review the list of schedules for duplicates.

4. If you find any duplicates, either rename or delete them.

#### <span id="page-24-0"></span>Delete Duplicate Trading Partners

To delete duplicate trading partners:

- 1. Navigate to **Administration Menu** > **Trading Partners** > **Advanced** > **Identities**.
- 2. In the List panel, click **Go**!

The system displays a list of all the trading partners.

- 3. Review the list for duplicates.
- 4. Determine if you need to delete the duplicates.
- 5. Click **delete** to delete the duplicates trading partner profiles.

#### <span id="page-24-1"></span>Rename Duplicate Trading Partners

To rename duplicate trading partners:

- 1. Navigate to **Administration Menu** > **Trading Partners** > **Advanced** > **Identities**.
- 2. In the List panel, click **Go**!

The system displays a list of all the trading partners.

- 3. View the list of trading partners names.
- 4. If any names are longer than 23 characters, the click **edit** and rename them.
- 5. Click **Save**.
- 6. Click **Finish**.

#### <span id="page-24-2"></span>Determine if Organization Names are more than 100 characters

For AS2 only, determine if any organization names are longer than 100 characters:

- 1. Navigate to **Administration Menu** > **Trading Partners** > **AS2**.
- 2. In the List panel, click **Go**!

The system displays a list of all the AS2 trading partners and organizations.

- 3. Review the list of organization names.
- 4. If any names are longer than 100 characters, click **edit** and rename them.
- 5. Click **Save**.
- 6. Click **Finish**.

#### <span id="page-24-3"></span>Determine if any System Business Processes have been Deleted

To determine if any system business processes have been deleted:

1. Navigate to **Administration Menu** > **Business Process** > **Monitor** > **Advanced Search** > **Business Process**.

- 2. In the Search Using Business Process Name panel, review the list of system business processes in the panel.
- 3. Make a list of any system business processes that have been deleted.

#### <span id="page-25-0"></span>System Business Processes

The following is a list of the system business processes provided with Sterling Integrator:

- BackupService
- CHIPSUtility\_ReceiveHandler
- EventNotification
- handleSWIFTNetAcquireQueue
- MailboxEvaluateAllAutomaticRulesSubMin
- MBIAdd
- MBIDocView
- MBIExtract
- MBIPathList
- MBIQuery
- MBIRollBackExtract
- MBISearch
- MBISelfRegistration
- Purge
- PurgeAll
- Recover.bpml
- Restore
- RestoreService
- Schedule\_AssociateBPsToDocs
- Schedule\_AutoTerminateService
- Schedule\_BackupService
- Schedule\_BPExpirator
- Schedule\_BPLinkagePurgeService
- Schedule\_BPRecovery
- Schedule\_CheckExpireService
- Schedule\_DBMonitorService
- Schedule\_DocumentStatsArchive
- Schedule\_IndexBusinesssProcessService
- Schedule\_IWFCDriverService
- Schedule\_MailboxEvaluateAllAutomaticRules
- Schedule\_MessagePurge
- Schedule\_NonEdiInboundFSAdapter
- Schedule\_NonEdiOutboundFSAdapter
- Schedule\_PartialDocumentCleanUpService
- Schedule\_PerfDataPurgeService
- Schedule\_Produced MsgPurgeService
- Schedule\_PurgeService
- Schedule\_RetentionProcessor
- Schedule\_Scheduled\_AlertService
- SMTPNotification
- TimeoutEvent

#### <span id="page-26-0"></span>**Create a Process Output Log**

A log of process activity during the upgrade will help if troubleshooting is required. Output is automatically logged to the upgrade log files (PreInstallSi.log and InstallSi.log).

To create a process output log, do the following:

1. From any directory, run the script command to record the processes, ensuring that you have created and specified the name of the file in which to save the process output.

For example, to start recording output to a file named processoutput.log, enter script processoutput.log at the command line. The processoutput.log file will be created in the directory where you ran the script command.

- 2. After the upgrade is complete, enter  $\epsilon \times i\epsilon$  at the command line to stop recording.
- 3. You can now retrieve the file containing the process output.

The following example shows a session after starting the script command, specifying the output to be saved to the file named listing.log, and typing exit to stop the script command from running:

```
[2]%script listing.log
   Script started, file is listing.log
   [3]%ls
   Custard.Recipe FavoriteRecipes Curry.Recipe
   VindalooCurry.Recipe Jelly.Recipe
   [4]%exit
   Script done, file is listing.log
```
#### <span id="page-27-0"></span>**Copy a Microsoft SQL Server 2000 Database to an SQL Server 2005 Database**

#### **This is an optional procedure. It is the customer's responsibility to perform this procedure. Sterling Commerce Customer Support can not help with this procedure.**

Before upgrading, it is recommended that you first make a backup of your Microsoft SQL Server 2000 database. One way to accomplish this is to make a separate copy of your existing database so that you can preserve your current system. If you are moving from a Microsoft SQL Server 2000 database to an SQL Server 2005 database, use the following procedure. Your existing Gentran Integration Suite instance will no longer function if you upgrade your existing database without making a copy.

After this procedure, you will have two databases:

- A database that you will use in your upgraded version of Sterling Integrator (Sterling Integrator 5.0).
- A database that you can use in your old version of Sterling Integrator.
- 1. Perform a full database backup to the file system on the source SQL 2000 server of the source database.
- 2. Copy the resultant backup (.bak) file from the file system on the source server file system to the file system on the SQL 2005 server.
- 3. Connect to the SQL 2005 database server as a Windows authenticated user with administrative privileges on the database server using SQL Server Management Studio 2005.
- 4. Make sure that the destination database is not in use (disconnect any connected applications).
- 5. Restore the backup of the SQL 2000 database over the existing SQL 2005 database, using the Tasks|Restore|Database wizard. The restore will be from a "device," the file created above. Specify on the **Options** tab the correct locations for the data and log files (since the locations in the backup may not be the same as the correct locations for files on the on SQL 2005 database server); also select the check box to specify that the existing database is to be overwritten. Confirm that the restore is reported as successful.
- 6. Check to make sure that existing users in the database match existing users on the server using the command sp\_change\_users\_login 'report'. If no rows are returned, go to step 8.
- 7. If rows are returned, execute the command sp\_change\_users\_login 'update\_one', 'username', 'username' substituting the unlinked login name in each execution to correct links between existing users in the restored database and existing logins on the server.

8. Examine the users of the database using the SQL Studio or sp\_helpuser. If the login (existing on the server) who will be working with this database is not currently a user of the restored database, add that login as a user of the database by executing the following commands (login name and user name should generally be the same):

```
USE database_name
Go
EXEC sp_grantdbaccess 'login_name', 'user_name'
Go
EXEC sp_addrolemember 'db_owner', 'username'
Go
CHECKPOINT
Go
USE master
G_{\Omega}EXEC sp_defaultdb 'username', 'database_name'
Go
```
**Note:** The spaces in the quoted strings in the SQL commands should not be included in the final procedure, as spaces are significant to the procedure and the commands will fail if they are there (i.e., EXEC sp\_grantdbaccess 'login\_name', 'user\_name' should be EXEC sp grantdbaccess 'login name', 'user name').

9. Examine the user tables in the SQL 2005 database to determine which schema they currently are in. Using the SQL Studio, the schema will be the prefix before each table listed in the Table tree.

**Note:** This assumes that the schema of the user objects is not changed, even if it is a schema name with the same name as a user other than the user who will be accessing the data.

10. Execute the following command in the SQL 2005 database to ensure that the default schema for the user who will interact with the database matches the schema containing the restored user objects. If the objects are in the dbo schema, use dbo as the schema\_name.

```
USE database_name
Go
ALTER USER user name WITH DEFAULT SCHEMA = schema name
Go
```
## <span id="page-28-0"></span>**License File**

After your company signed the sales contract with Sterling Commerce, Sterling Commerce creates a license file containing information about your company, your system, and the packages (components) that your company selected to use, such as services, maps, and adapters.

Your first license file is a temporary keyfile that is e-mailed to you after you purchase Sterling Integrator. It allows you to run Sterling Integrator and all of the licensed features for a limited period. Before the keyfile expires, you must replace the temporary key with a permanent key to continue running Sterling Integrator. Failure to either extend your temporary keyfile or replace it with a permanent keyfile will result in the keyfile expiry and Sterling Integrator will fail to start.

The permanent license keyfile contains your specific operating system and the IP address of your system, and is valid for 20 years from the date of issue.

The Sterling Integrator permanent license file contains a single or multiple IP addresses in your computing environment. If you change an IP address in your computing environment that is present in your Sterling Integrator license file, Sterling Integrator will cease to operate. You should take necessary precautions to avoid this potential outage, including notifying the appropriate contacts within your organization (Information technology and related departments) and include the license file updates in your computing environment change plans.

#### <span id="page-29-0"></span>**Obtain a License File**

To extend your temporary key, obtain the permanent key, or request changes to a permanent key you already have:

- 1. Navigate to the **Sterling Commerce Customer Center** (https://customer.sterlingcommerce.com).
- 2. Click **Support Center** > **Sterling Integrator** > **Key Requests**.
- 3. Enter the following information:
	- Company Name
	- Contact Name
	- ◆ Phone Number
	- Fax number
	- Email Address
	- Requested Key Type (Permanent or Temporary)
	- PSP number The PSP Number (unique number that identifies a licensed software asset in your Sterling Integrator installation) is present in the temporary or previous version of the keyfile you received from Sterling Commerce.
	- CD Key (if no PSP number is present in your license Key)
	- Order Number
	- Product
	- Platform
	- Environment
	- ◆ IP Addresses
	- Previous IP Address
	- Sterling Account Executive
	- ◆ Comments
- 4. Click **Submit**.

Your new keyfile will be generated and delivered to you as an attachment to an email.

#### <span id="page-30-0"></span>**Install the License Key**

To install the license key from the command line:

- 1. When you receive the permanent license keyfile, make a copy of it, and keep the copy in a safe place.
- 2. Stop Sterling Integrator.
- 3. Copy your license file to the machine where Sterling Integrator is installed.
- 4. Navigate to /*install\_dir*/bin.
- 5. Enter ./AddLicenseSet.sh <*path*> .Where <*path*> is the path to the license keyfile.
- 6. Start Sterling Integrator.

You can also install or update your license file from the Licenses screen (Operations  $>$  System  $>$  Licenses) when Sterling Integrator is running.

#### **Change the MySQL Database Password**

If you changed the MySQL hostname after installing, you should change the MySQL database password.

To change the MySQL database password:

1. Start the MySQL database. Enter:

control\_mysql.sh start

2. Change the root user password to <new\_hostname + old\_mysqlport>. For example:

```
<absolute path>/mysql/bin/mysqladmin --port=43003 
--socket=/tmp/mysql.43003.sock -- user=root -- password=blriedlin0143003 
password "blriedlin01Temp43003"
```
3. Stop the MySQL database. Enter:

control\_mysql.sh stop

# **Pre-Upgrade Checklist**

## <span id="page-31-1"></span><span id="page-31-0"></span>**Information Gathering Checklist for Upgrades**

Before you start the upgrade you should review the information in the Information Gathering Checklist. This checklist contains all of the information that you to have while running the upgrade scripts. Supporting information for topics and tasks are included at the end of this chapter. You may want to make a copy of the following checklist and use it to record the information you collect:

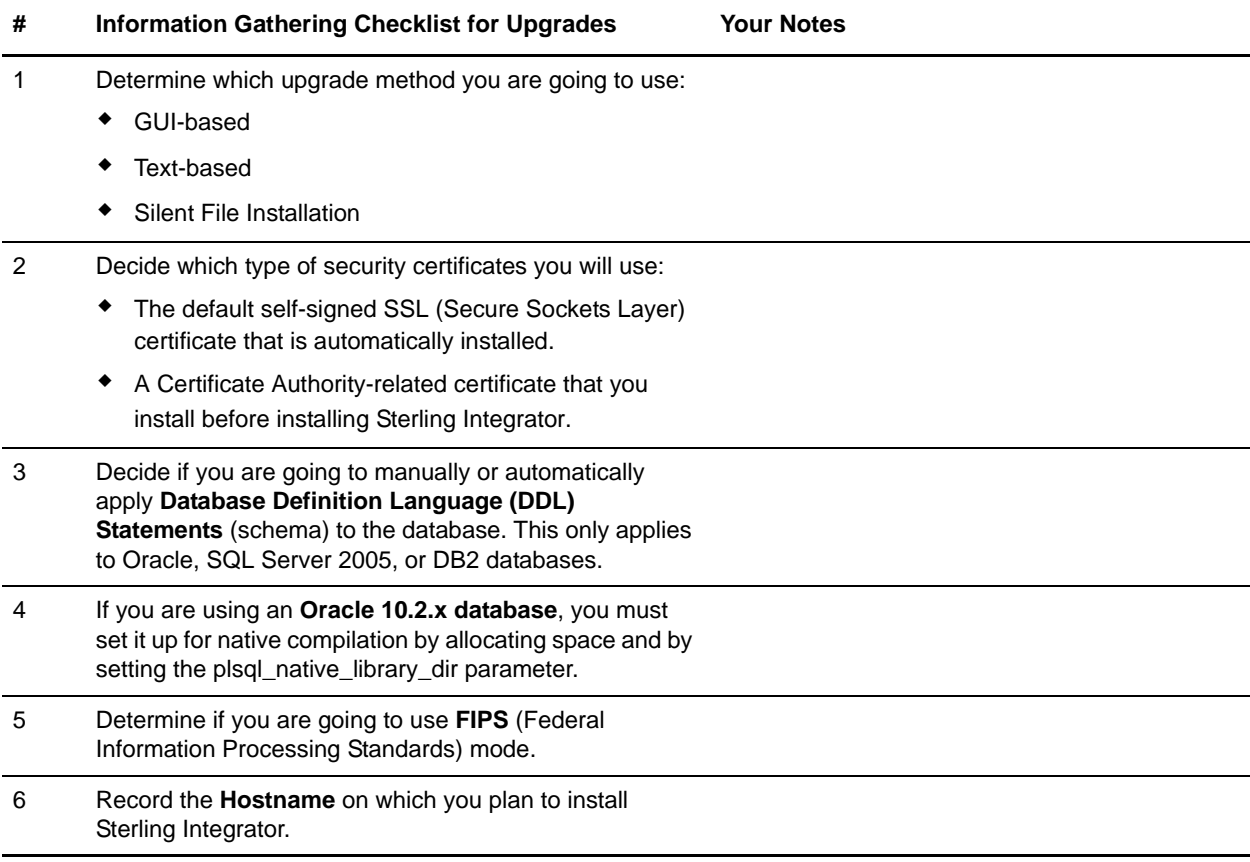

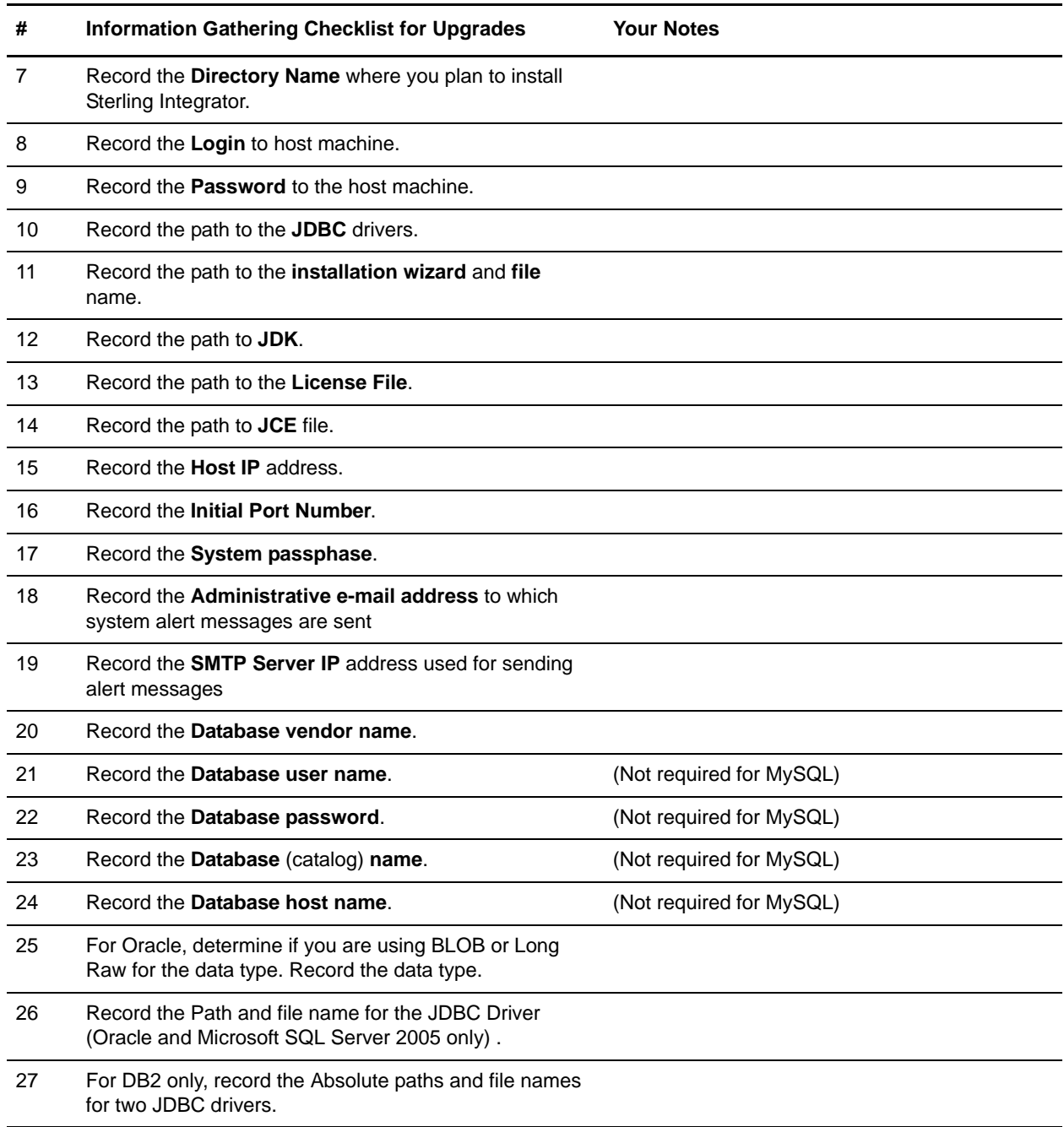

## <span id="page-33-0"></span>**Supporting Information and Detailed Procedures**

### <span id="page-33-1"></span>**Security Certificates**

Before installing Sterling Integrator, you must decide which of the following security certificates you will use:

- The default self-signed SSL (Secure Sockets Layer) certificate that is automatically generated by the installation.
- A Certificate Authority-related certificate that you generate before installing Sterling Integrator.

If you install with the default SSL certificate, but you later want to switch to a CA-related certificate, you can make that change using the sslCert property in the noapp.properties.in file.

### <span id="page-33-2"></span>**Port Numbers**

During installation, you are prompted to specify the initial port number for Sterling Integrator.

To specify an initial port number, follow these guidelines:

- Sterling Integrator requires a range of 100 consecutive open ports between 1025 and 65535.
- The initial port number represents the beginning port number in the range.
- The port range starts with the initial port number and ends with the number that equals the initial port number plus 100. For example, if you specify 10100, then you need to make sure that 10100 through 10199 are not used by any other applications on your system.

For the other ports after the initial port, you can accept the default port number suggested by the installation program, or you can individually re-assign pre-assigned default port numbers within the specified port range. During installation, about 50 default ports are pre-assigned for different services. For example, if you do not want xxx32 (10132) to be a default port, you could assign that port to xxx97 or another number within the port range.

After your installation, refer to the /*install\_dir*/install/properties/sandbox.cfg file for all of the port assignments.

## <span id="page-33-3"></span>**UNIX Accounts**

In a UNIX or Linux environment, you must create a UNIX administrative account on the host server for each installation of Sterling Integrator. For example, if you want to create a test environment and a production environment, you need to create two UNIX accounts on the host server, one for the test and one for the production environment. For more information about creating UNIX accounts, see your operating system documentation.

### <span id="page-34-0"></span>**Database Definition Language (DDL) Statements**

When you install Sterling Integrator, you can manually apply database definition language (DDL) statements to your database tables instead of requiring the installation process to do it directly. This enables you to apply DDL statements for database creation separately from the installation. If you do not choose to manually apply the DDL, the installation will apply both the DDL and the resources. The DDLs generated for one database vendor will be different from another.

This feature increases database security by reducing the database permissions of the Sterling Integrator database user. For example, the rights to create tables and indexes can be reserved for a secure user like a customer database administrator (DBA). A business can require that only a DBA with the proper permissions can make database changes. Also, these database rights would not be affected by Sterling Integrator.

The DDLs generated for Oracle are:

- EFrame\_IndexAdds.sql
- EFrame\_Sequence.sql
- EFrame\_TableChanges.sql

The DDLs generated for DB2 are:

- EFrame\_TableChanges.sql
- EFrame\_IndexAdds.sql

The DDLs generated for MS SQL 2005 are:

- EFrame\_TableChanges.sql
- EFrame\_IndexDrops.sql
- EFrame\_IndexAdds.sql

If you manually create the database schema, you will have to run the installation command again after manually creating the schema. You will manually create the database schema using the sql files in the /*install\_dir*/install/repository/scripts directory. For more information, refer to the utilities configuration documentation.

The application of DDLs should be done in the same order as when you select the check box at the *Apply database schema automatically?* prompt. You can find this order by referring to an installation log file of an installation where the check box was selected at the *Apply database schema automatically?* prompt.

Apply the DDL statements manually and restart the upgrade procedure in a new installation directory. You can delete the installation directory created earlier. Clear the check box at the *Apply database schema automatically?* prompt. The upgrade process will continue and complete without any errors. The upgrade process will validate the database with a Sterling Integrator tool called DBVerify and warn you if there are issues, and will exit the installation.

### <span id="page-35-0"></span>**Determine Data Type for Oracle in UNIX**

To determine the data type for Oracle in UNIX:

- 1. Navigate to the directory where the property files reside.
- 2. Enter:

grep BLOB \$install\_dir/properties/sandbox.cfg

- If ORACLE\_USE\_BLOB=true is returned, you are using BLOB
- If ORACLE\_USE\_BLOB=false or nothing is returned, you are using Long Raw
# **Chapter 6**

# **Upgrade the Software**

# **Introduction**

Use one of the following methods to upgrade your system:

- GUI-Based method
- Text-Based method
- Silent Installation method

#### **General UNIX/Linux Information**

The following are some general installation guidelines:

- If you are on Linux, do not use any soft/symbolic links in the path to the SCIInstallWizard.jar file.
- If you are using FTP to copy the files, verify that your session is set to binary mode.
- If you are using AIX with the DB2 database, the directory path can not be longer than 108 bytes.
- The directory path to SI jar can not include any spaces.

# **General Installation Wizard Information**

The installation wizard provides:

- The option of either entering the paths or selecting the paths and files (**Select File** button).
- For every screen in the GUI-Based installation wizard, you need to click **Next** to move to the next step the wizard. The click **Next** step is not represented in each step in the procedure.
- For every screen in the Text-Based installation wizard, you need to press **Enter** to move to the next step the wizard. The press **Enter** step is not represented in each step in the procedure.

#### **IPv6 Guidelines**

Before applying an IPv6 address, see *IPv6 Capabilities* section in Sterling Integrator *System Requirements* guide.

Consider the following guidelines:

- If you use an IPv6 address, use a fully qualified address that includes square brackets around the address, and a zero (0) between colons where there are no other numbers. For example, use **[fe80:0:0:0:213:72ff:fe3c:21bf]** instead of **fe80::213:72ff:fe3c:21bf**.
- If you are installing Sterling Integrator with IPv6 address, comment the Host Name mapping to IPv4 address and retain the mapping to IPv6 address in the host file located in /etc/sysconfig/networking/profiles/default/hosts directory.
- You must install using a host name, not an IPv6 address, otherwise the Lightweight JDBC adapter and Graphical Process Modeler (GPM) will not work.
- If you are using an Oracle database, do not use an IP v6 address for the host name.

# <span id="page-37-0"></span>**Upgrade Using GUI-Based Method**

Before you begin:

- You should have completed the *[Information Gathering Checklist for Upgrades](#page-31-0)* on page 32.
- The license file must reside on the host machine on which the application is being upgraded. If you saved the license file to a Windows client, transfer the license file to the host.
- This upgrade changes the administrative password to the default password. After the upgrade, change the password back to the administrative password to minimize security risks. This is the Admin password for logging into the UI (/dashboard or /ws).
- *install dir* refers to the installation directory where the new software will be installed. Do not use any pre-existing directory name or an old version of the Sterling Integrator installation directory. If you do, you could inadvertently overwrite the existing installation. You should create a new installation directory before you begin the upgrade.
- *parent\_install* is the directory one level above the *install\_dir* directory.
- Ensure that the *parent\_install* directory has the proper permissions set using the chmod command.
- If you are installing Sterling Integrator on VMware, provide the IP address of the virtual machine; not of the IP address VMware host. For example, if 10.251.124.160 is the IP address of the VMware server and 10.251.124.156 is the IP address of Window 2003 server it is hosting, you should use the 10.251.124.160 as the IP address to install Sterling Integrator.

To upgrade Sterling Integrator, refer to your pre-upgrade checklist and perform these steps:

- 1. From the upgrade media, copy SCIInstallWizard.jar and SI.jar to a UNIX/Linux directory.
- 2. Log in to a Windows machine.
	- a. Start X server in your UNIX/Linux server using an X Windows client tool.
	- b. Log in to your UNIX/Linux environment.

c. Set the display to use your server as a client using the following command:

export DISPLAY=*server*:0.0

- 3. Navigate to your working directory. For example, cd *parent\_install*.
- 4. Enter:

/*path\_to\_java*/bin/java -jar /*absolutePath*/SCIInstallWizard.jar

The program verifies support for your operating system and JDK. It also verifies that your operating system is patched to the required level.

The installation wizard is displayed.

- 5. Click **Next** to start the installation wizard.
- 6. Review the **License conditions** and click **Accept** to accept the terms.
- 7. Enter the full path to the **JDK directory**.
- 8. Enter the full path to the **license file**.

If you have not installed a license file, you can minimize this window, obtain the license file, and then return to the installation process.

- 9. Enter the full path to your **JCE** file.
- 10. Enter the path to **installation directory** or search for it using **Select Folder**. If the directory does not exist, click **Yes** at the prompt *The directory does not exist, create it?*. The installer creates the directory. This directory is referred to as *install dir* in subsequent prompts.

Below the installation directory, the installer automatically creates a directory named **install**.

- 11. Enter the path to the Sterling Integrator **install jar file**.
- 12. Enter the explicit **IP address** or **Hostname** for the server or use the default value of localhost**.**
- 13. Enter the **Initial Port** number or use the default value of 8080.

The installation creates subsequent ports based on the initial port number. For all of the port assignments, see the /*install\_dir*/install/properties/sandbox.cfg file.

- 14. Enter your **system passphrase**.
- 15. Re-enter the **system passphrase**.
- 16. Enter the **e-mail address** to which you want system alert messages sent.
- 17. Enter the **SMTP Mail Server** (IP address or host name) that you want to use for system alert messages and other administrative notices.
- 18. If you want to enable **FIPS** (Federal Information Processing Standards) mode, select the checkbox. The default is disable FIPS mode.
- 19. Select the database that you want to use (Oracle, Microsoft SQL Server 2005, DB2, or MySQL).
- 20. Select *This installation is an upgrade from a prior version*. By default, this check box is not selected.
- 21. (Skip if using MySQL) If you do not want to *Apply database schema automatically,* clear the checkbox. The default is to automatically apply DDL statements. If you manually create the database schema, you will have to run the installation command again after manually creating the schema. You will manually create the database schema using the sql files in the /*install\_dir*/install/repository/scripts directory.
- 22. If you want to generate an installation log for debugging information, select the *Verbose install.* . The events that occur during the installation are recorded in InstallSI.log file. By default, the check box is not selected.
- 23. (Skip if using MySQL) Enter the database connection information.
	- Database user name
	- Database password (and confirmation)
	- Database catalog name
	- Database host name
	- Database port
	- (Oracle and Microsoft SQL Server 2005 only) Absolute path and file name for one JDBC driver file
	- (DB2 only) Absolute paths and file names for two JDBC driver files

Use the Type-4 JDBC driver. This type of driver converts JDBC calls into the network protocol used directly by DB2, allowing a direct call from Sterling Integrator to the DB2 server.

 (Oracle only) Select the check box to select the data type to use for caching. Select either the default BLOB (binary large object) columns data type or the Long Raw data type.

You can significantly improve performance by enabling the cache on the BLOB data object in Oracle. For more information, refer to the Sterling Integrator documentation for slow performance in Oracle.

- 24. (Skip if using MySQL) Review and confirm the database information.
- 25. (This step is only for MySQL) Is the previous MySQL database located on this machine or a different machine?
	- Enter **1** if the MySQL database is located on this machine. Enter the directory name for the previous database.
	- Enter **2** if the MySQL database is on a different machine. You must export the database and relocate it to this machine before you can continue the upgrade. After you complete the export, enter the exported database file name.
- 26. Review the default **Install Actions**. The following checkboxes are automatically selected for an upgrade. You can not clear them.
	- *Verify Operating System is supported*
	- *Verify the selected JDK is supported*
	- *Install Components*
	- *Save install files*
	- *Clean Up Files*
- 27. Select the appropriate JDK. By default, the 64-bit JDK is selected.
- 28. If you want to create a desktop icon for launching Sterling Integrator, select the check box . By default, the check box is not selected.
- 29. Click **Next** to continue.

The **Installation Progress** screen appears. You can click the **Show Details** button to confirm your installation information before starting the installation.

30. Click **Install** to finish the upgrade.

The **Installation Progress** screen shows the general progress of the installation through different stages. For more information about these stages, click the **Show Details** button.

For more detailed information about the installation, refer to the *install\_dir*/PreInstallSI.log file. If the installation stops, check the PreInstallSI.log file for details. The installation completes automatically. When the installation is finished, the system displays a dialog box with the message *Installation Wizard completed. Please see the installation guide for next steps*. Click **OK** to close this message.

Also, when you click the **Show Details** button, the message *BUILD SUCCESSFUL* appears in the **Output** box. Click the **Exit** button to close the installation dialog box.

Installation information is in the following files:

- ant.install.log (in the *install\_dir* directory)
- $\bullet$  InstallSI.log (in the *install dir/install directory)*
- 31. Start Sterling Integrator.

It might take several minutes for the Sterling Integrator components to initialize and start up.

If the Sterling Integrator does not start or if you receive a message about an invalid or corrupt license file, go to *[Troubleshooting Tips](#page-77-0)* on page 77.

When startup is finished, a message like the following is displayed:

*Open your Web browser to http://host:port/admin/?module=platform*

*host* is the IP address, *port* is where Sterling Integrator resides on your system.

32. After performing the upgrade, refer to *[Post Upgrade Maintenance](#page-66-0)* on page 66 to install the latest patch.

# <span id="page-41-0"></span>**Upgrade Using the Text-Based Method**

Before you begin:

- You should have completed the *[Information Gathering Checklist for Upgrades](#page-31-0)* on page 32.
- If you are installing Sterling Integrator on VMware, provide the IP address of the virtual machine; not of the IP address VMware host. For example, if 10.251.124.160 is the IP address of the VMware server and 10.251.124.156 is the IP address of Window 2003 server it is hosting, you should use the 10.251.124.160 as the IP address to install Sterling Integrator.
- The license file must reside on the host machine on which the application is being upgraded. If you saved the license file to a Windows client, transfer the license file to the host.
- This upgrade changes the administrative password to the default password. After the upgrade, change the password back to the administrative password to minimize security risks. This is the Admin password for logging into the UI (/dashboard or /ws).
- *install\_dir* refers to the installation directory where the new software will be installed. Do not use any pre-existing directory name or an old version of the Sterling Integrator installation directory. If you do, you could inadvertently overwrite the existing installation. You should create a new installation directory before you begin the upgrade.
- *parent\_install* is the directory one level above the *install\_dir* directory.
- Ensure that the *parent\_install* directory has the proper permissions set using the chmod command.
- If at any time you wish to go back and change any input previously entered, you will have to re-start the installation. You can abort the installation by pressing  $Ctrl + C$  and then re-starting the installation.
- Run stty kill  $\sim$ U command before starting the upgrade. If your .profile or . $\le$ shell> rc file includes the stty kill command by default, ignore this.

To upgrade Sterling Integrator, refer to your pre-upgrade checklist and perform these steps:

- 1. From the upgrade media, copy SCIInstallWizard.jar and SI.jar to a UNIX/Linux directory.
- 2. Navigate to your working directory. For example, cd *parent\_install*.
- 3. Enter:

```
/path_to_java/bin/java -jar /absolutePath/SCIInstallWizard.jar
```
The Sterling Integrator starts.

- 4. Press **Enter** to start the upgrade.
- 5. Press **Enter** to review the license agreement. You can page through the agreement by entering **n** and pressing **Enter** at each page or you can go directly to the end of the agreement, press **Enter** until you reach the *Do you accept the license?*
- 6. Press **Enter** to accept the **license** agreement. Default value is **Y**.
- 7. Enter the full path of your **JDK directory**.
- 8. Enter the full path to the **license file**.
- 9. Enter the full path to unlimited strength **JCE policy file**.
- 10. Enter the full path name to the **installation director**y where you want to install the upgrade software. If the installation directory does not exist, when prompted enter **Y** to create the directory.
- 11. Enter the path to the Sterling Integrator **install jar** file.
- 12. Enter an explicit **IP Address** or **Host Name.** Default is localhost.
- 13. Enter the **initial port number**. Default is 8080.

The installation program validates the initial port number and confirms that you have enough disk space for the installation.These port assignments are written to the /*install\_dir*/install/properties/sandbox.cfg file.

- 14. Enter your system **passphrase.**
- 15. Enter your system **passphrase** again to confirm it.
- 16. Enter the **e-mail address** to which you want system alert messages sent.
- 17. Enter the **SMTP mail server** host name that you want to use for system alert messages and other administrative notices.
- 18. Do you want to use **FIPS** (Federal Information Processing Standards) mode?
	- If yes, enter **true**.
	- If no, press **Enter.** Default value is **false**.
- 19. Enter the number of the **database** vendor (Oracle, Microsoft SQL Server 2005, DB2, or the default MySQL).
- 20. At the *This installation is an upgrade from a prior version prompt*, enter **true** to continue as an upgrade.
- 21. (Skip if using MySQL) Do you want to automatically apply **DDL statements**?
	- If yes, press **Enter**. (Default value is **true**). The upgrade applies both the DDL and the resources.
	- If no, enter **false** and press **Enter**. If you manually create the database schema, you will have to run the installation command again after manually creating the schema. You will manually create the database schema using the sql files in the /*install\_dir*/install/repository/scripts directory.
- 22. Do you want to upgrade information to be stored in the InstallSIlog file (*Verbose Install)*?
	- If no, press **Enter.** Default value is **false**.
	- If yes, enter **true** and press **Enter**. The events are recorded in InstallSI.log file.
- 23. (Skip if using MySQL) Configure your database by entering the following information:
	- Database user name
	- Database password (and confirmation)
	- Database catalog name
	- Database host name.
	- Database host port number
	- (Oracle and Microsoft SQL Server 2005 only) Absolute path and file name for one JDBC driver

(DB2 only) Absolute paths and file names for two JDBC drivers.

Use the Type-4 JDBC driver. This type of driver converts JDBC calls into the network protocol used directly by DB2, allowing a direct call from Sterling Integrator to the DB2 server.

 (Oracle only) At the *What Data type would you like to use?* prompt, choose a data type for caching (BLOB or Long Raw):

To use caching for BLOB (binary large object) columns, enter **1** (the default value) and press **Enter**. You can significantly improve performance by enabling the cache on the BLOB data object in Oracle. For more information, refer to the documentation for slow performance in Oracle.

To use the Long Raw data type, enter **2**.

24. (Skip if using MySQL) Review the Database Information.

- 25. (For MySQL only) Is the previous MySQL located on this machine or a different machine?
	- Enter **1** if you are upgrading on one machine. Enter the directory name of the previous installation.
	- Enter **2** if you are upgrading from a different machine.

At the *You must export the database and relocate it to this machine first* prompt, relocate the MySQL database to this machine by entering the file name of the MySQL database that you are exporting from the other machine. After you have relocated the database, press **Enter**.

26. Is this a 32 or 64-bit JDK?

- If you are using a 32-bit JDK, enter **1**.
- If you are using a 64-bit JDK (default value).
- 27. Do you want to create a desktop icon for accessing Sterling Integrator?
	- If yes, enter **true** at the *Create Desktop Icons (Windows & Linux)* prompt.
	- If no, press **Enter**. Default value is **false**.

The upgrade automatically continues.

The screen displays the progress of your upgrade. You can follow more detailed progress of your installation through the PreInstallSI.log file in your installation directory. If the installation stops, check the PreInstallSI.log for details.

28. When the upgrade is finished, the system displays the following message:

*BUILD SUCCESSFUL*

*Total time: nn minutes nn seconds*

*Installation Wizard completed. Please see the installation guide for next steps.*

Installation information is in the following files:

- ant.install.log (in the *install\_dir* directory)
- InstallSI.log (in the *install\_dir*/install directory)

#### 29. Start Sterling Integrator.

The final startup processes run, concluding with the following messages:

*Open your Web browser to http://host:port/dashboard,* where host:port is the IP address and port number where Sterling Integrator resides on your system.

*Depending on system load, it may take several minutes for the UI to be ready.*

Make a note of the URL address so that you can access Sterling Integrator later.

The system returns you to a UNIX/Linux prompt.

30. After performing the upgrade, refer to *[Post Upgrade Maintenance](#page-66-0)* on page 66 to install the latest patch.

# **Silent Installation Upgrade Method**

Use the following procedures to perform an upgrade using the silent installation method:

- 1. *[Create the Silent Install File](#page-45-0)* on page 46
- 2. *[Upgrade Using the Silent Installation File](#page-50-0)* on page 51

### <span id="page-45-0"></span>**Create the Silent Install File**

To use a manually edited silent installation file, you must first create a silent installation file using a text editor. The file must contain the entries marked as required in the following table. When you are finished editing the file, record its name and location. You will use this information during the installation.

If possible, use a silent installation file from an interactive installation as an example for your silent installation file. Also, use the antinstall-config.xml file in SCIInstallWizard.jar to check the names and default values for the entries.

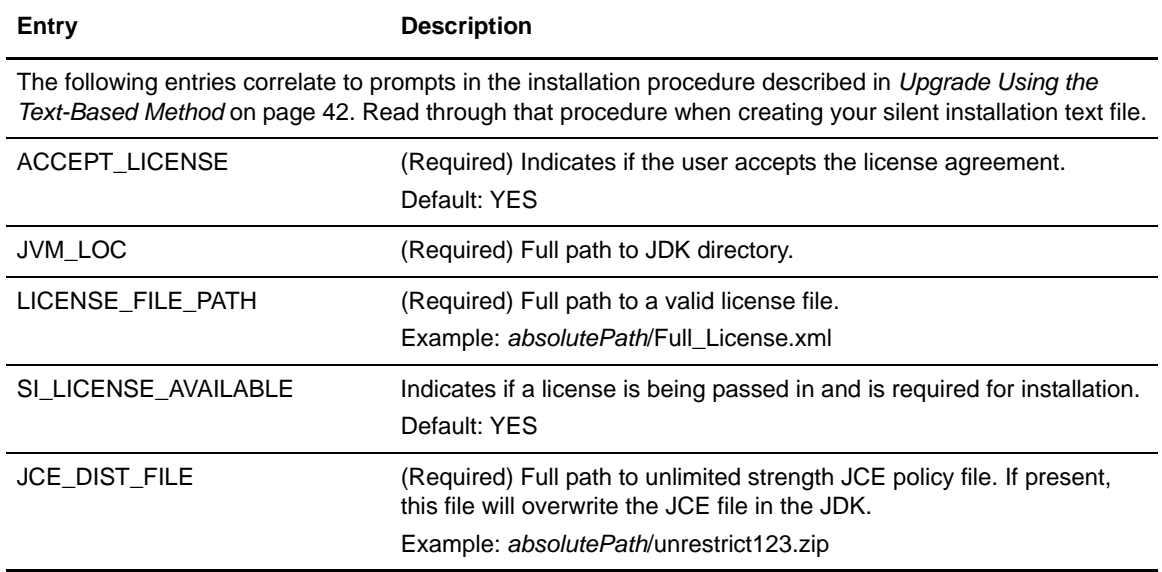

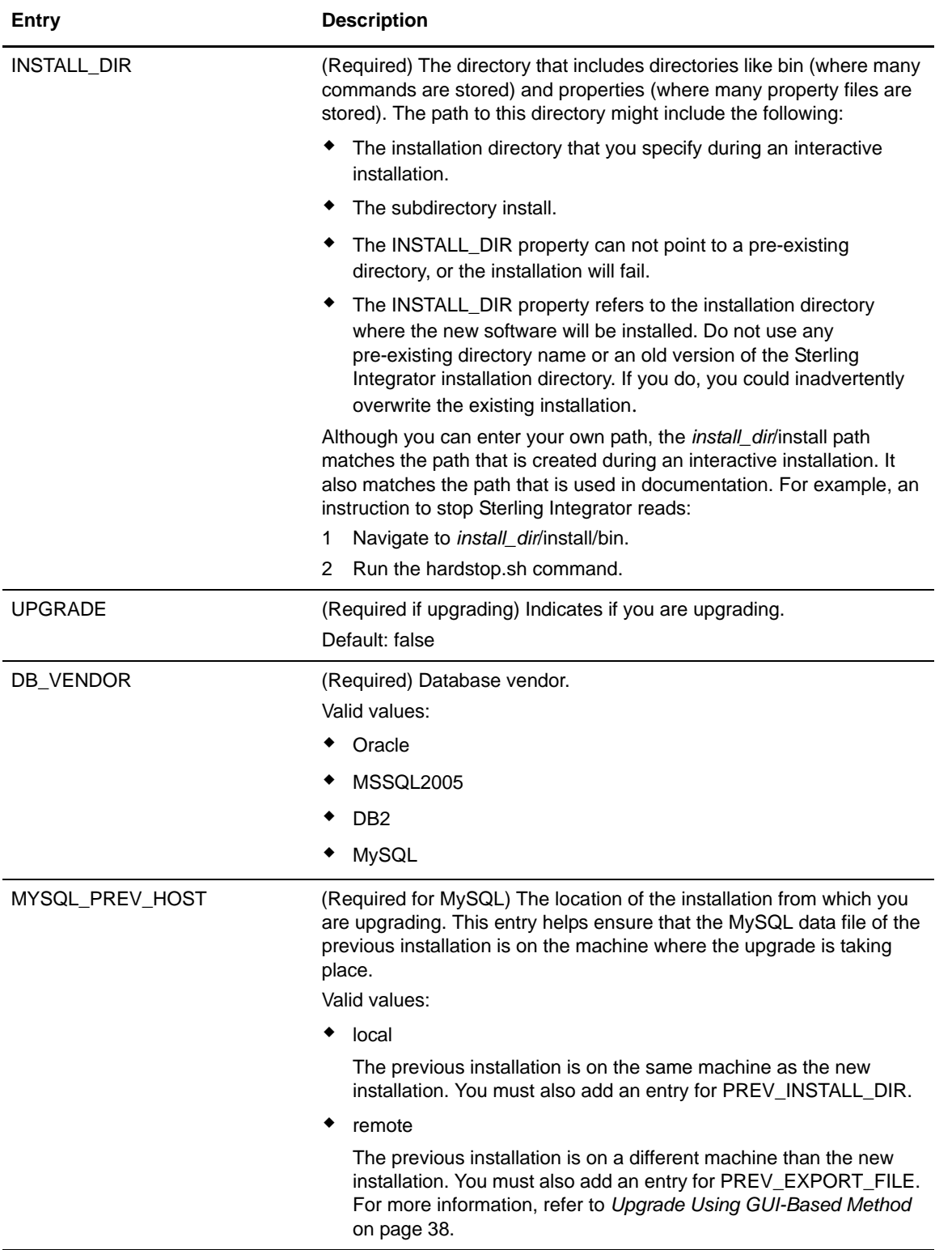

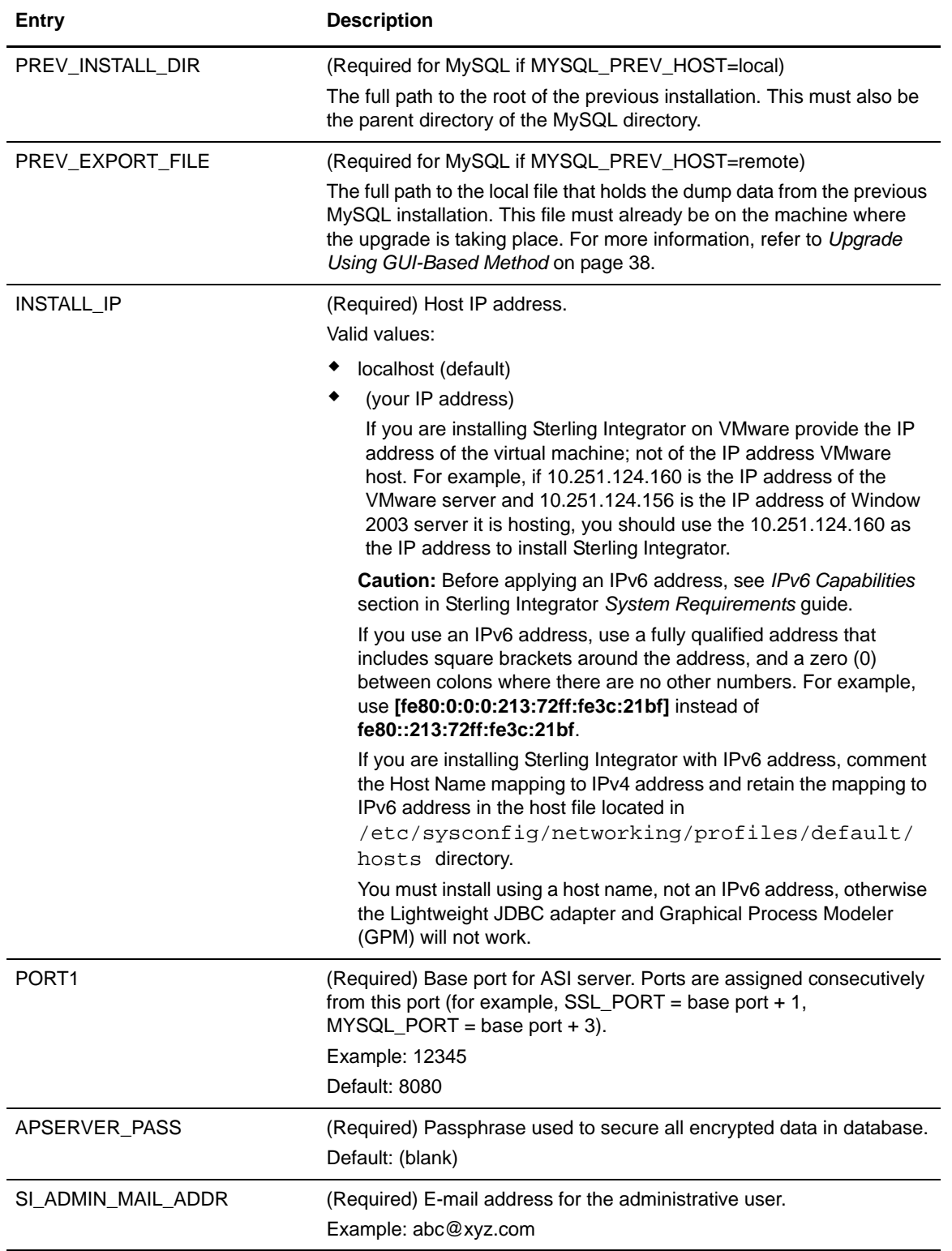

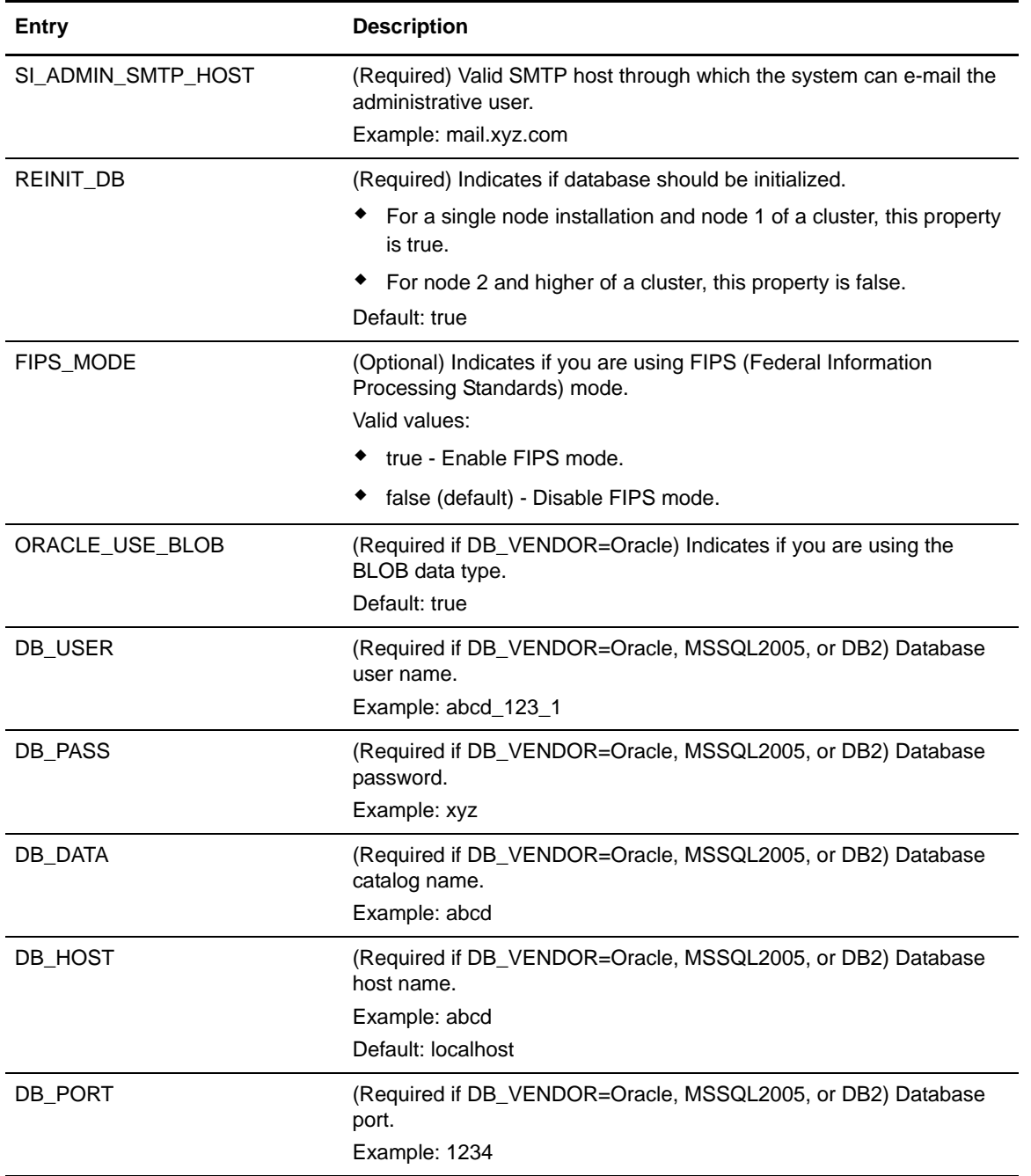

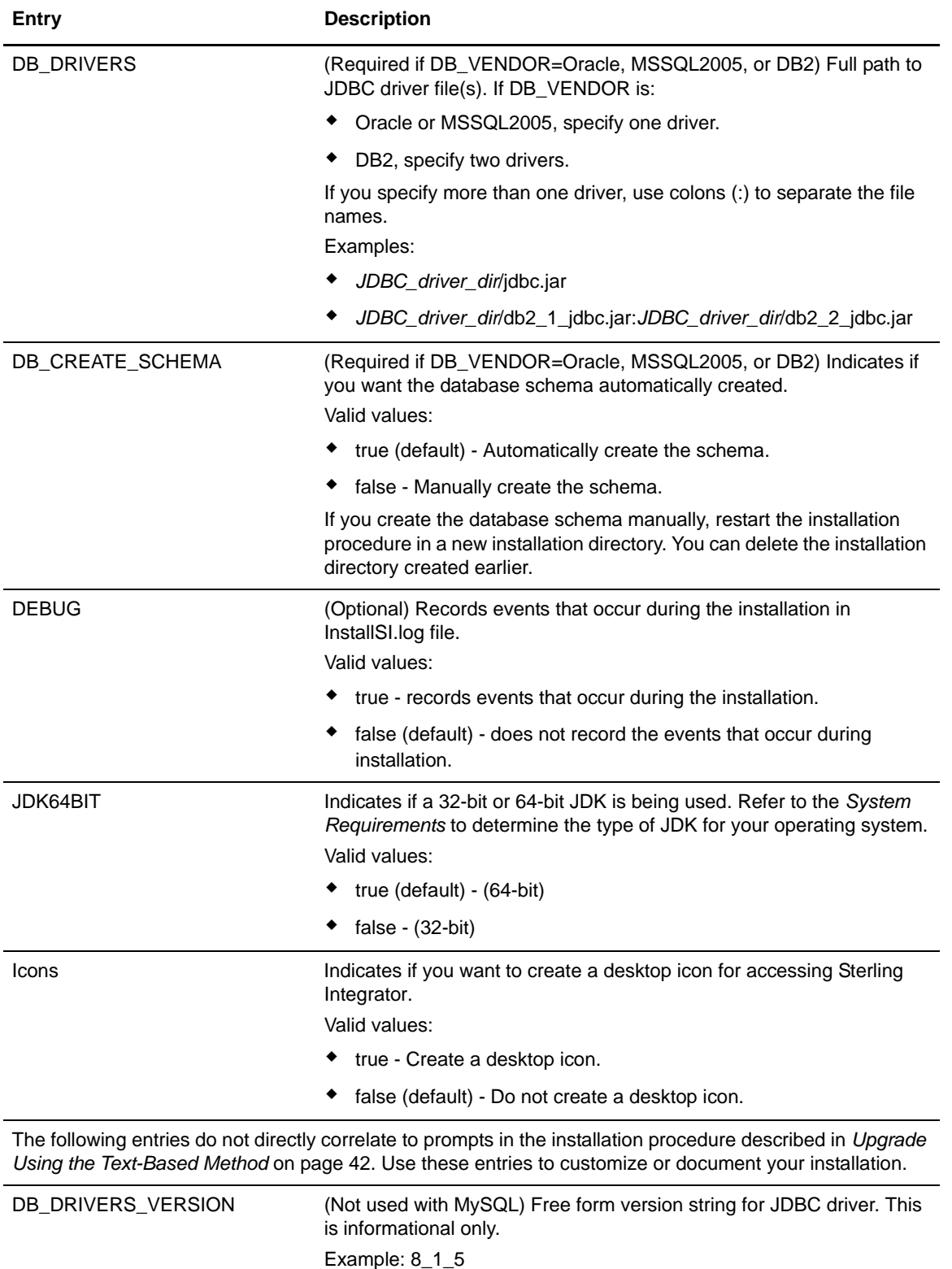

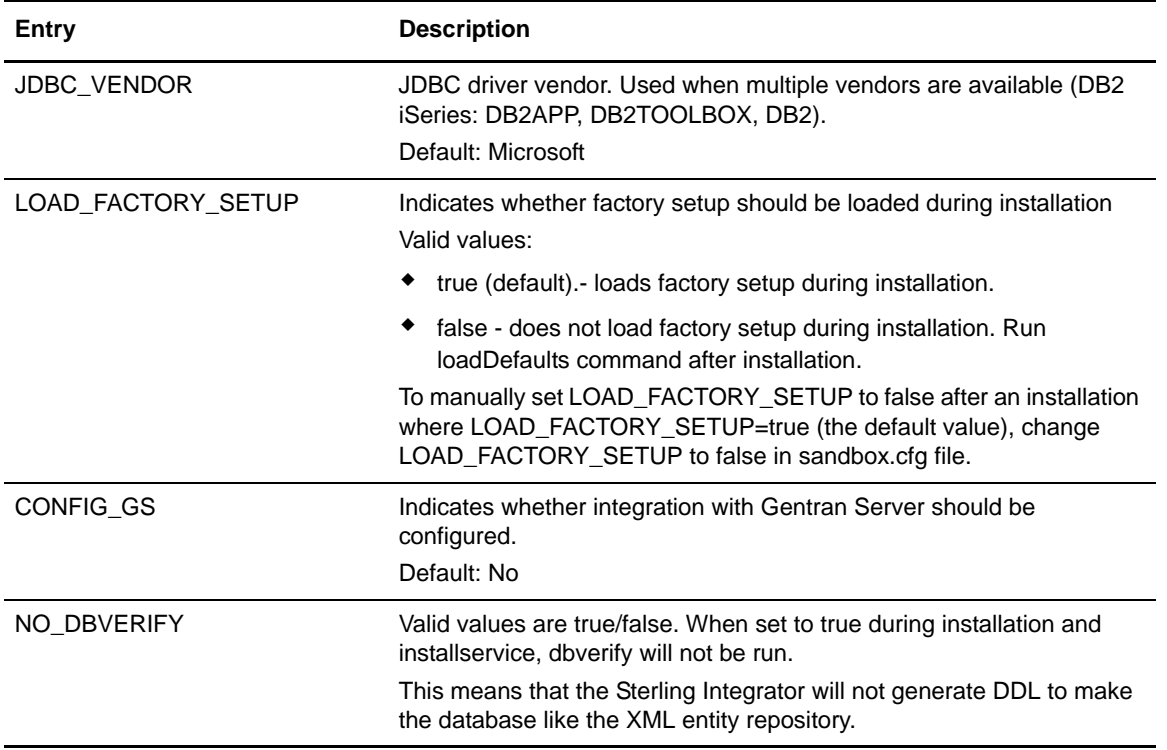

#### <span id="page-50-0"></span>**Upgrade Using the Silent Installation File**

Before you begin:

- You must have created the silent installation file.
- *install\_dir* refers to the installation directory where the new software will be installed. Do not use any pre-existing directory name or an old version of the Sterling Integrator installation directory. If you do, you could inadvertently overwrite the existing installation.
- *parent\_install* is the directory one level above the *install\_dir* directory.
- Ensure that the *parent\_install* directory has the proper permissions set using the chmod command.

To install Sterling Integrator using a silent installation file:

- 1. From the upgrade media, copy SI.jar to a UNIX/Linux directory.
- 2. Set up your silent installation file and record its location.
- 3. Navigate to your working directory. For example, cd *parent\_install*.

4. To start the upgrade, enter:

/*absolutePath*/bin/java -jar /*absolutePath*/SI.jar -f /*absolutePath*/*SilentInstallFile*

The installation starts. You can follow the progress of the installation on screen.

The upgrade installation program verifies support for your operating system and JDK. It also verifies that you have enough space for the upgrade installation.

When the installation is finished, the system displays the following message:

*Installation has completed successfully.*

5. Start Sterling Integrator.

The final startup processes run, concluding with the following messages:

*Open your Web browser to [URL]*

*Depending on system load, it may take several minutes for the UI to be ready.*

Make a note of the URL address so that you can access Sterling Integrator later.

The system returns you to a UNIX/Linux prompt.

6. After performing the upgrade, refer to *[Post Upgrade Maintenance](#page-66-0)* on page 66 to install the latest patch.

# **Validate the Upgrade**

# **Validate the System Upgrade**

As part of the upgrade, you need to run the following tests to ensure that the software upgrade was successful. Complete the following tasks:

- *[Start Sterling Integrator](#page-52-0)* on page 52
- *[Access Sterling Integrator](#page-53-0)* on page 53
- *[Validate the Upgrade](#page-53-1)* on page 53
- *[Stop Sterling Integrator](#page-53-2)* on page 53

#### <span id="page-52-0"></span>**Start Sterling Integrator**

To start Sterling Integrator:

- 1. Navigate to /*install\_dir*/install/bin.
- 2. Enter:

./run.sh

3. Enter the passphrase.

If you enter the wrong passphrase, Sterling Integrator exits with the error *Error '1' starting SI*. To resume, run the run.sh command again.

The final startup processes run, concluding with the following messages:

*Open your Web browser to http://host:port/dashboard,* where host:port is the IP address and port number where Sterling Integrator resides on your system.

*Depending on system load, it may take several minutes for the UI to be ready.*

4. Make a note of the URL address so that you can access Sterling Integrator later.

The system returns you to a UNIX/Linux prompt.

# <span id="page-53-0"></span>**Access Sterling Integrator**

To log in to Sterling Integrator:

- 1. Be sure that Sterling Integrator is installed and running.
- 2. Open a browser window and enter the address displayed at the end of startup.

The login page displays*.* 

3. Enter the default user ID (**admin**) and password (**password**). The default login is at an administrative level. One of your first tasks as an administrator is to change the administrative password and to register other users with other levels of permission.

# <span id="page-53-1"></span>**Validate the Upgrade**

You can validate the installation by testing a sample business process. Follow these steps:

- 1. From the **Administration Menu**, select **Business Process** > **Manager**.
- 2. In the Process Name field, enter **Validation\_Sample\_BPML** and click **Go!**
- 3. Click **execution manager**.
- 4. Click **execute**.
- 5. Click **Go!** The *Status: Success* message displays in the upper left side of the page.

# <span id="page-53-2"></span>**Stop Sterling Integrator**

To stop Sterling Integrator in a UNIX or Linux environment, you can run either a soft stop or a hard stop script:

- A soft stop halts Sterling Integrator after all the business processes finish running.
- A hard stop halts Sterling Integrator without waiting for business processes to finish.

To run a soft stop from the User Interface:

- 1. Access Sterling Integrator.
- 2. From the **Administration Menu**, select **Operations > System > Troubleshooter**.
- 3. Click **Stop the System**.

To run a soft stop from the command line:

- 1. Navigate to /*install\_dir*/install/bin.
- 2. Enter ./softstop.sh.
- 3. Enter your passphrase.

To run a hard stop:

**Caution:** Running a hard stop could result in loss of data in unfinished processes.

- 1. Navigate to /*install\_dir/*install/bin.
- 2. Enter ./hardstop.sh.

# **Post Upgrade Configuration and Testing**

# **Post Upgrade Configuration and Testing**

The upgrade is complete. You need to now perform some post upgrade procedures. Use the following Checklist to keep track of the post upgrade procedures. Some procedures may not be required. You may want to refer to the *[Upgrade Planning Checklist](#page-12-0)* on page 13 which you completed in the planning phase.

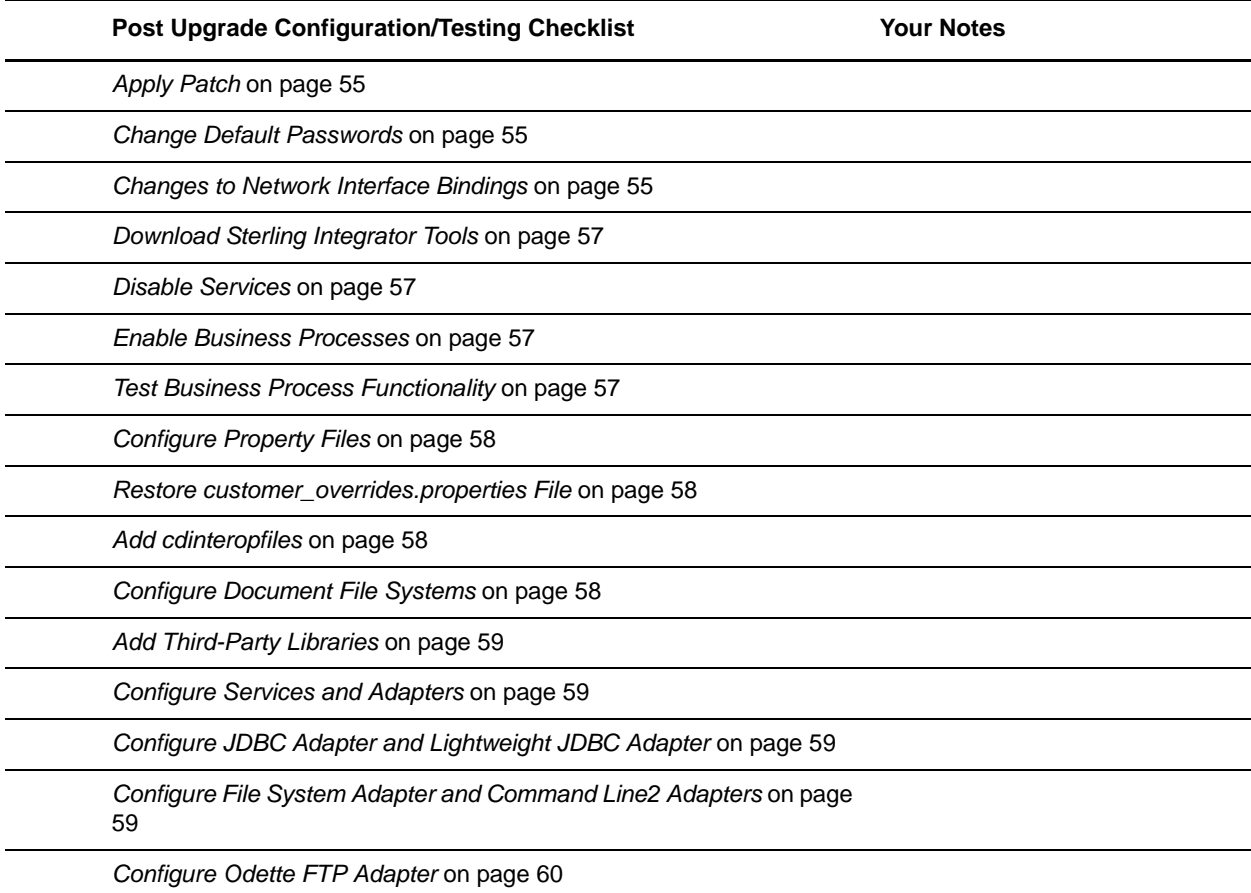

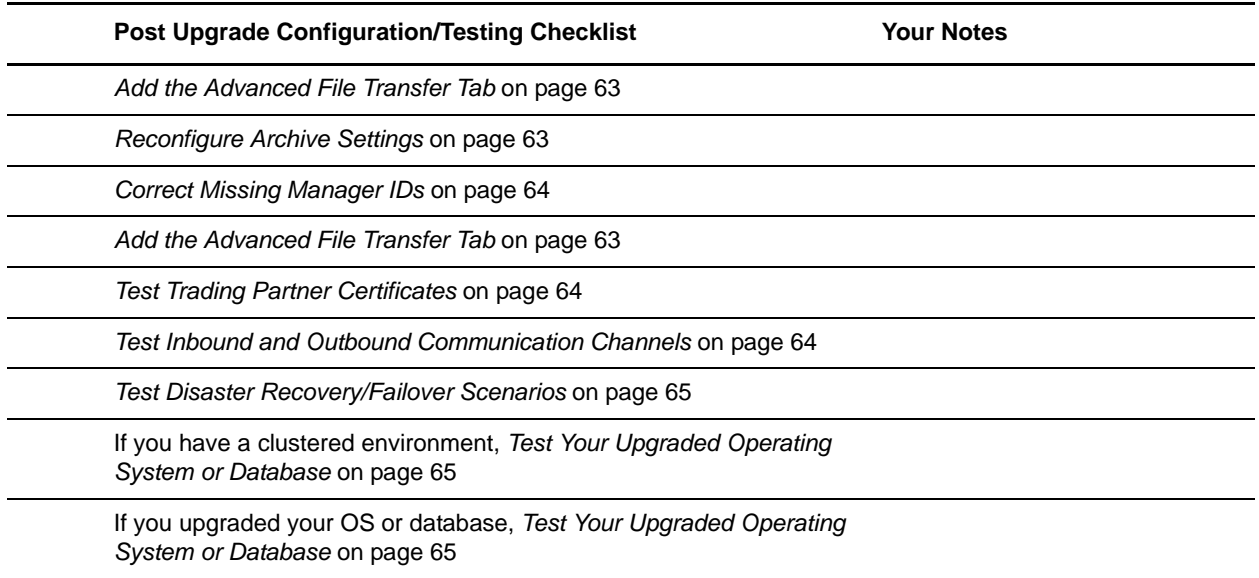

# <span id="page-55-0"></span>**Apply Patch**

Determine if you upgraded system needs to have any patches applied. For more information, see *[Post](#page-66-0)  [Upgrade Maintenance](#page-66-0)* on page 66.

# <span id="page-55-1"></span>**Change Default Passwords**

This upgrade changes the administrative password to the default password. After the upgrade, change the password back to the administrative password to minimize security risks. This is the Admin password for logging into the UI (/dashboard or /ws).

For security purposes, change all default user ID passwords immediately after installation is completed. See the *Update My Account Information* task in the documentation library.

# <span id="page-55-2"></span>**Changes to Network Interface Bindings**

To increase the security of the Administrator Console user interface, Sterling Integrator version 5.0 binds only to specific network interfaces. By default, previous versions had been bound to all network interfaces. After installing, if the URL for returns *Page can not be displayed*, you can adjust property settings to correct the problem.

- 1. On the server where Sterling Integrator resides, edit the noapp.properties.in file.
	- a. Locate the **admin\_host** parameter. The default settings are as follows:

*hostname1* is the name of primary network interface, the one given highest priority by Sterling Integrator.

*localhost* is the name of the network interface on the server where Sterling Integrator resides.

**Default entries**

admin\_host.1 = hostname1 admin  $host.2 = localhost$ 

b. Correct the parameters as necessary.

If no interface is being displayed, edit *hostname1* so that it correctly identifies the primary network interface that accesses Sterling Integrator.

If an additional network interface needs to access Sterling Integrator, add an additional *admin\_host* entry, as shown below.

**Edited entries**

admin  $host.1$  = hostname1 admin  $host.2 = localhost$ **admin\_host.3 = hostname2**

- 2. Stop Sterling Integrator.
- 3. Run the setupfiles.sh utility located in the /*install\_dir*/install/bin directory.
- 4. Restart Sterling Integrator.

For the Dashboard user interface, Sterling Integrator version 5.0 provides unrestricted binding to network interfaces through the perimeter server. To restrict access to the Dashboard user interface, you can adjust property settings so that only one network interface accesses Sterling Integrator.

- 5. On the server where Sterling Integrator resides, edit the perimeter.properties.in file.
	- a. Locate the **localmode.interface** parameter. The default setting is unrestricted, as shown below.

```
Unrestricted Setting (Default)
```
localmode.interface=\*

b. To restrict access to the Dashboard, enter the network interface that you want Sterling Integrator to support.

#### **Restricted Setting**

localmode.interface=hostname1

- 6. Stop Sterling Integrator.
- 7. Run the setupfiles.sh utility located in the /*install\_dir*/install/bin directory.
- 8. Restart Sterling Integrator.

# <span id="page-57-3"></span>**Download Sterling Integrator Tools**

Sterling Integrator includes tools that run on a desktop or personal computer. After you upgrade you need to install the following tools:

- Map Editor and associated standards
- Graphical Process Modeler
- Web Template Designer
- MESA Developer Studio. This features requires a separate license in addition to your license for Sterling Integrator. Plug-ins include:
	- MESA Developer Studio Software Development Kit (SDK)
	- MESA Developer Studio Skin Editor
- Reporting Services, which requires MESA Developer Studio if you want to use the plug-ins to create fact models and custom reports. This features requires a separate license in addition to your license for Sterling Integrator.

For more information about a tool, refer to the documentation for that tool. Conflicting IP addresses can cause problems when you download a desktop tool. See *Troubleshooting: UNIX or Linux Environment*.

#### <span id="page-57-1"></span>**Disable Services**

The upgrade process enables services that might have been disabled before the upgrade. If you want to disable these services again, you must disable them in Sterling Integrator 5.0.

### <span id="page-57-2"></span>**Enable Business Processes**

During the upgrade process, your customized business processes are preserved, but they may not be the default business process. Review the business process and enable the customized versions.

### <span id="page-57-0"></span>**Test Business Process Functionality**

Once upgrade is complete many of the system business processes will work out of the box. Double check their functionality and ensure they work to completion without error. Also run any custom created Business Process's that came across from your previous version of the software. You may have to manually run the business processes if the schedules are not enabled. In order to test custom Business Process's, you may need to configure communication adapters or drop files to a pickup directory. The adapter configurations may need to be updated to reflect the new system and directories and those directories may need to be created. This will be apparent in any errors arising from testing the processes.

You can use the Business Process usage page to find business processes that ran or have failed. In addition, you can review the system logs to help you determine why a business process has failed or if any other errors are thrown by the application.

# <span id="page-58-1"></span>**Configure Property Files**

Property files contain properties that control the operation of the Sterling Integrator. For example, the REINIT\_DB property in the sandbox.cfg property file controls whether or not a database is initialized when you install Sterling Integrator.

By modifying the values of these properties, you can customize the Sterling Integrator to suit your business and technical needs. Most property files are in the /*install\_dir*/install/properties directory.

After installing the Sterling Integrator, most property and script files do not need any further configuration for basic operation of the system. However, if you want to customize any specific operations—for example, setting a different logging level—you will need to edit (and in some cases, create) certain property or .xml files.

Before changing any property files, refer to the *Working with Property Files* documentation for general information about how to work with property files. Also, the property files reference documentation has information about specific properties.

Areas where you might need to make specific property file changes after an installation or upgrade include (but are not limited to) the following areas:

- LDAP user authentication
- Prevention of cross-site script vulnerabilities
- Logging configuration
- Process-specific property file settings
- Securing the Interop Servlet

#### <span id="page-58-2"></span>**Restore customer\_overrides.properties File**

Copy the customer overrides.properties file from */install\_dir/*install/properties of the previous installation to /*install\_dir*/properties of upgrade.

# <span id="page-58-0"></span>**Add cdinteropfiles**

During the upgrade, the cdinteropt files were replaced. Copy the customized version into the upgrade.

### <span id="page-58-3"></span>**Configure Document File Systems**

If you use a File System as your document storage method, determine and record the path to the File System.

You will need the File System path structure so that after the upgrade, you can copy/mount the documents to the new installation directory. The directory structure (path to the File System) must be the same in the current and in the upgraded system.

# <span id="page-59-0"></span>**Add Third-Party Libraries**

If you added third-party libraries to configure adapters for the previous release, you need to add each of the libraries again after you complete the upgrade process for release 5.0. See the documentation for each third party adapter you use.

# <span id="page-59-1"></span>**Configure Services and Adapters**

You may need to reconfigure services and adapters after an upgrade. During an upgrade, packages for services and adapters are reprocessed to update the service configurations.

After an upgrade, the configurations of default adapters and services are re-set to their default configurations. This includes directory paths, which are restored to their default paths. You need to reconfigure those adapters and services, which include, but are not limited to:

- All default FTP adapters
- All default SFTP adapters
- Connect:Enterprise UNIX Server Adapter
- OdetteFTP Adapter
- SAP Suite Adapter
- SWIFTNet Client Service
- SWIFTNet Server Adapter

If you modified the standard configuration for a service or adapter, you may need to reconfigure or reactivate the service or adapter following an upgrade. You may also need to reconfigure adapters that used directories or scripts in the installation directory of your previous release.

Examples of services and adapters that commonly need to be reconfigured following an upgrade include:

- Federation adapter
- FTP adapter
- System services such as the Alert service and the BP Fault Log adapter

These are just examples. Always check the configuration of your adapters following an upgrade.

#### <span id="page-59-3"></span>Configure JDBC Adapter and Lightweight JDBC Adapter

Storage locations of the database pool properties that allow the JDBC adapter and the Lightweight JDBC adapter to communicate with your external database have been streamlined. The poolManager.properties file has been eliminated and some of its pool properties are now included in the jdbc.properties file, along with some new properties. You will need to manually update your existing jdbc customer.properties.in file to add some new database pool properties. If you do not have a jdbc\_customer.properties.in file, create one since customer.properties are not affected by product updates. The specific actions necessary depend on your current installation.

#### <span id="page-59-2"></span>Configure File System Adapter and Command Line2 Adapters

You must configure your File System and Command Line2 adapters before you remove the previous release directory. Reconfigure any File System and Command Line2 adapters that were configured to use directories or scripts in the installation directory for the previous Sterling Integrator release. Ensure that you create new directories and save scripts outside of the release 5.0 installation directory and edit each configuration to use the appropriate directories and scripts.

Creating directories and saving scripts outside of the release 5.0 installation directory makes future upgrade processes easier.

#### Command Line2 Adapter

If you are using the Command Line2 adapter and have located the CLA2Client.jar file anywhere other than the default location, you must replace it with the new version. For information about the default location and how to start the Command Line2 adapter, see the Command Line2 adapter information in the online Documentation site.

If you are upgrading to Sterling Integrator 5.0 from a version lower than 4.0.1 and are using the Command Line2 adapter, you must update the version of the CLA2Client.jar file with the CLA2Client.jar located in the /*install\_dir*/install/client/cmdline2 directory. If you installed the CLA2Client.jar file anywhere other than the default location, you must replace each copy of the file with the new version. If you only installed it in the default location, the update occurs automatically during the upgrade process.

#### Command Line Adapter

If you are upgrading to Sterling Integrator 5.0 from a version prior to 4.0 and are using the Command Line adapter, you must update the version of the CLAClient.jar file with the CLA2Client.jar located in the /*install\_dir*/install/client/cmdline2 directory. If you installed the CLAClient.jar file anywhere other than the default location, you must replace each copy of the file with the new version. If you only installed it in the default location, the update occurs automatically during the upgrade process.

CLA instances are now pointing to the CLA2 Service definition. After importing old service instances of CLA onto Sterling Integrator 5.0, you need to reconfigure the imported CLA services to re-set the Remote Name and Remote Port service configuration parameters. For more information, refer to the documentation for the Command Line Adapter and Command Line2 Adapter.

#### <span id="page-60-0"></span>Configure Odette FTP Adapter

If you use the Odette FTP Adapter and are using the Partner Profile XML file version 2.00 used in Gentran Integration Suite 4.3, you must modify it to match the new Partner Profile version 3.00. To modify the XML file, refer to the following table:

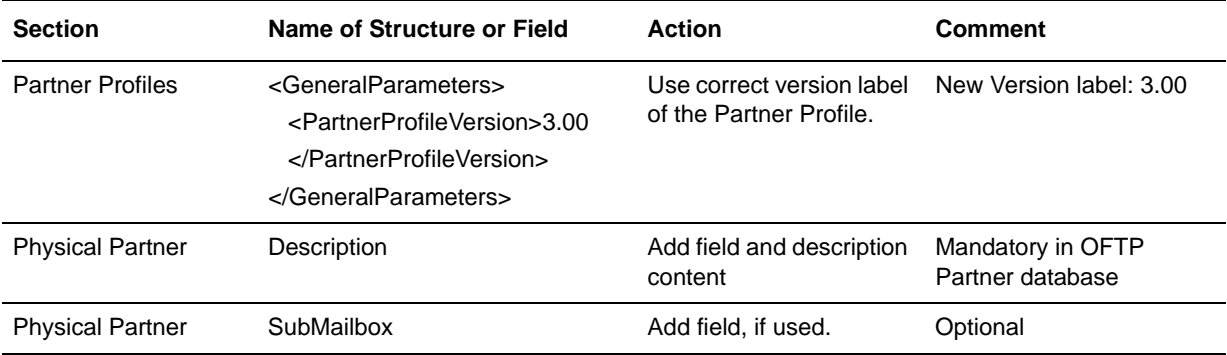

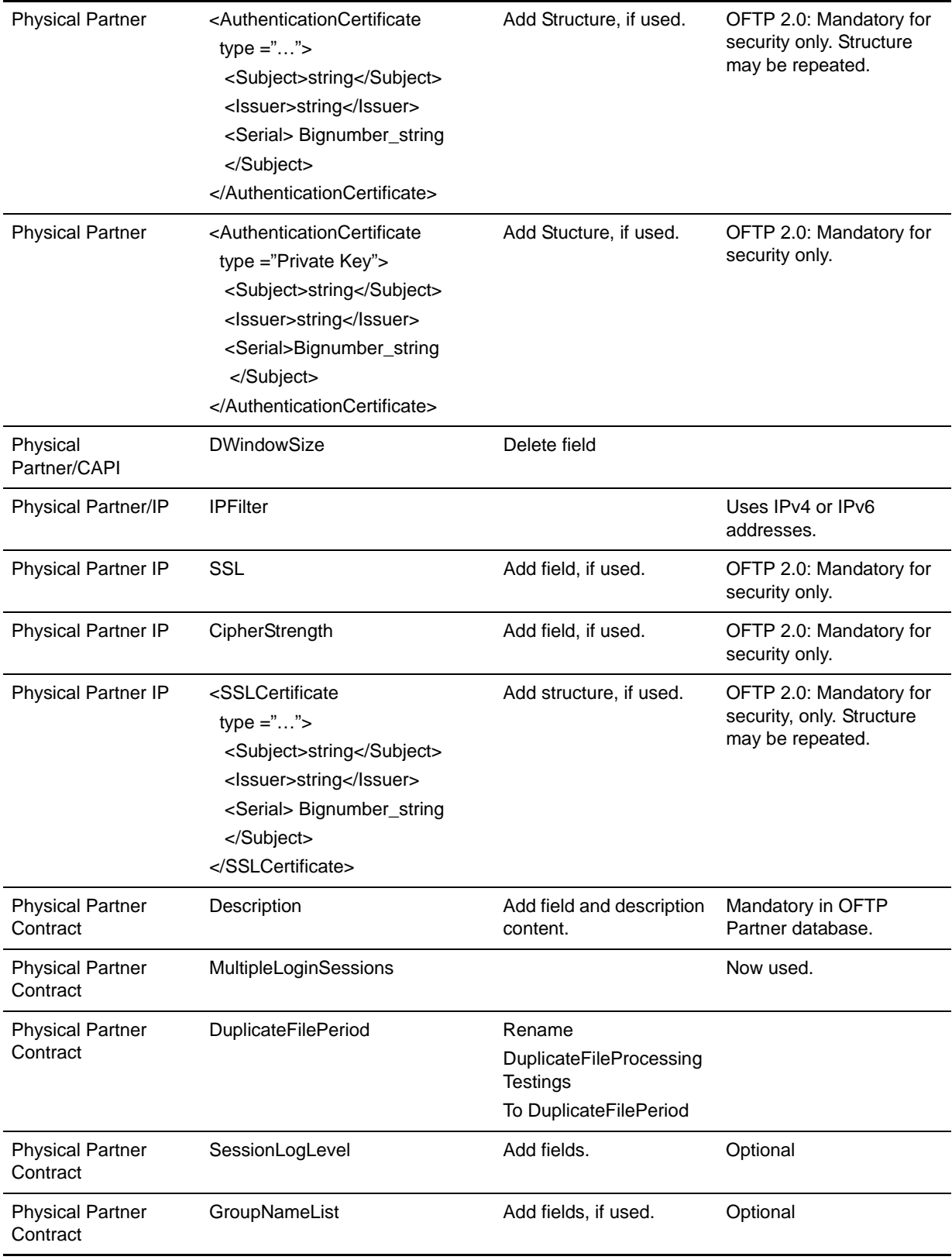

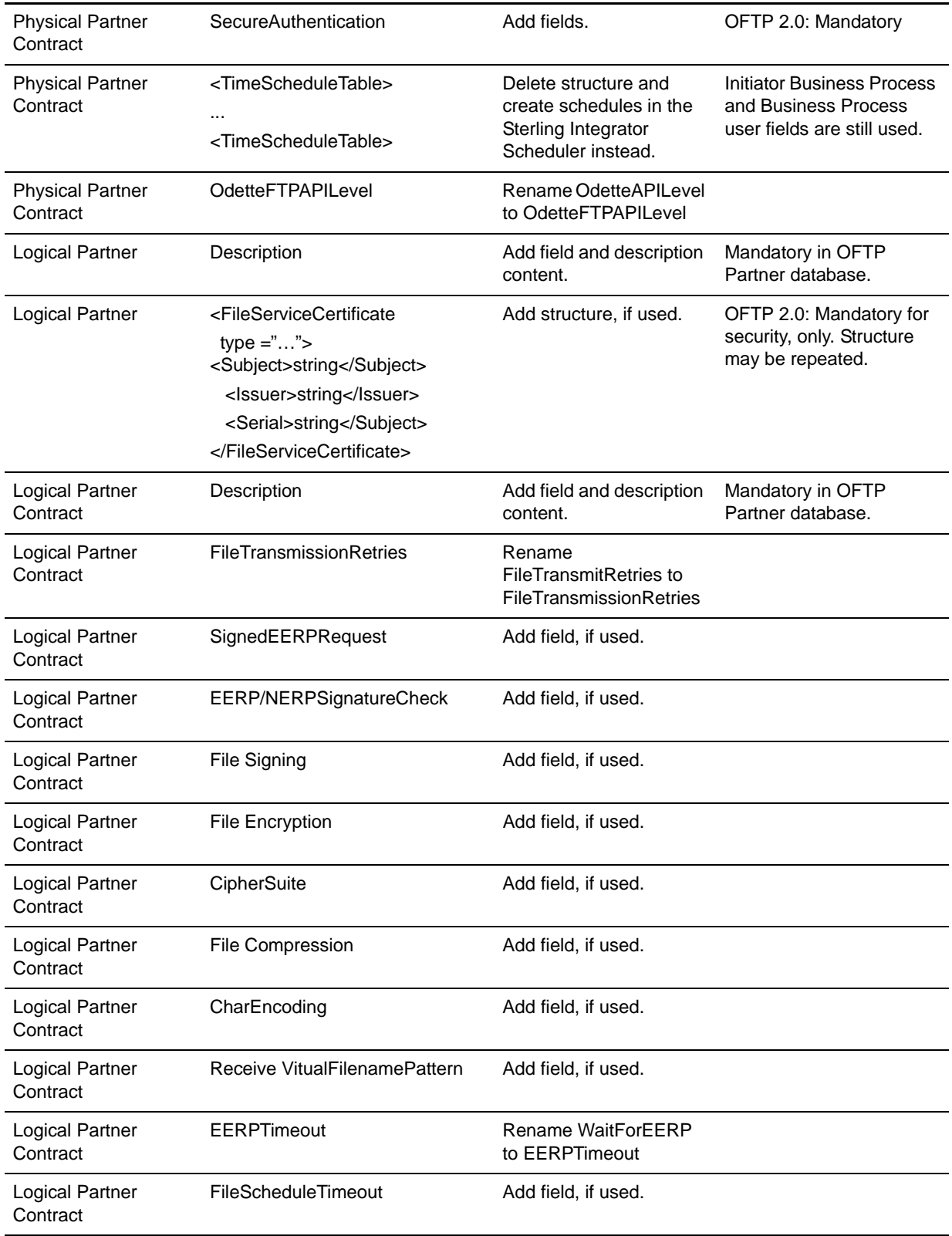

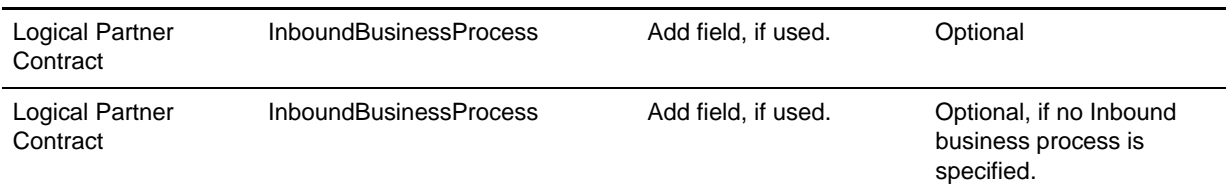

After changing the Partner Profile for version 3.00, import the Partner Profile into the new Odette FTP Partner Profile database. For additional information, see *Odette FTP Partner Profile*.

### <span id="page-63-0"></span>**Add the Advanced File Transfer Tab**

The Advanced File Transfer tab in the Dashboard interface will not be enabled by default after the upgrade. You will need to configure the Dashboard to enable the tab.

If you have a license for Advanced File Transfer, perform the following steps to add the Advanced File Transfer tab:

- 1. Log in as **Admin**.
- 2. Click **Manage Layout**.
- 3. Click **Add Pane**.
- 4. Enter the following name:

**Advanced File Transfer**

- 5. Click **Apply**.
- 6. Click the **customize** icon for the new **Advanced File Transfer** tab.
- 7. Click **Add Portlet**.
- 8. Select the Add box for **Advanced File Transfer Management**.
- 9. Click **Apply**.
- 10. Select **Clear Borders and Title** from the Decoration menu.
- 11. Click **Save and Apply**.

#### <span id="page-63-1"></span>**Reconfigure Archive Settings**

The upgrade does not automatically reconfigure the archive configuration. You must reconfigure the Backup Directory setting in Archive Manager after an upgrade.

To reconfigure your Archive settings, use the following procedure:

- 1. From the Administration Menu, choose **Operations** > **Archive Manager**.
- 2. Under Configure Archive Settings, click **Go!**
- 3. If a message displays about the UI Lock, click **OK** to continue.
- 4. Click **Next**.
- 5. Update the Backup Directory field with the correct path information.
- 6. Click **Save**.
- 7. Confirm the settings.
- 8. Click **Finish**.

### <span id="page-64-2"></span>**Correct Missing Manager IDs**

If you created a Manager ID with no corresponding User ID in your previous version of Sterling Integrator, the Manager ID may be missing after upgrading to Sterling Integrator 5.0. If this occurs, create a user in the system with a User ID that matches the missing Manager ID.

### **Restore Performance Tuning Configuration**

To restore your original performance tuning configuration to the new release, Sterling Integrator provides the Performance Tuning Wizard. You use the wizard to re-enter the settings you saved earlier.

Before completing this procedure, you need to review the information in the *[Add the Advanced File Transfer](#page-63-0)  Tab* [on page 63](#page-63-0).

To restore the performance tuning configuration:

- 1. From Sterling Integrator **Administration Menu**, select **Operations** > **System** > **Performance** > **Tuning**.
- 2. Under Edit, click **Go!**
- 3. Click **Edit settings**.
- 4. Complete the Performance Tuning Wizard, using the settings you obtained from the previous release.

#### <span id="page-64-0"></span>**Test Trading Partner Certificates**

Many of the partner certificates from the older software version are still in place, and valid in the upgraded instance. If the upgrade is a new installation, then the certificates can be exported/imported using the resource monitor. Do not use the certificate wizard to export certificates as this generates a new certificate, which will be invalid in an already configured Business Process. Some certificates will include a common name indicating the system on which it was generated. If the hostname/IP changes, it can cause problems with certificate usage since a partner expects the data to originate from a specific host indicated in the certificate.

Because of this, it's an essential practice to test all processes which involve certificates.

#### <span id="page-64-1"></span>**Test Inbound and Outbound Communication Channels**

FTP, HTTP, and Connect Direct are examples of communication protocols which interact with the outside world. When application systems move over to new hardware, many network configurations need to change accordingly (for example, Perimeter Servers, Firewall Ports, End-To-End login and validation). All communication channels used in previous versions must be tested accordingly. This may involve contacting Trading Partners to send test data or simulating Trading Partner communication load internally from one

system to another. It is important to test the simplest scenario first since many initial problems in communication are easily identifiable and may resolve communication issues not apparent in a complex process.

#### <span id="page-65-0"></span>**Test Disaster Recovery/Failover Scenarios**

Disaster Recovery and Failover is an important aspect of any 24x7 application. The mindset should always encompass a "what-if" logic for worst case scenarios and plan accordingly. At a minimum, file system and Database backups should be performed on a regular basis. It is common for network issues to arise between the application and the database or the outside world. This can be simply tested by disabling the network interface (unplugging or thru administrator tools). Consider the following questions:

- How does the system and any running Business Process's recover under these conditions?
- Is autorecovery turned on for your important Business Process's and do they run to completion?
- What occurs if you disable a particular adapter or you have a host file system issue?

Disaster recovery should be well tested for when failure problems occur. Alternate Sterling Integrator host and database hardware should be ready along with the proper IP Address licensing to use those systems. Sterling Integrator clusters are a good option, since they inherently handle nodes going offline for maintenance or in a disaster scenario.

# <span id="page-65-1"></span>**Test Your Upgraded Operating System or Database**

All Sterling Integrator installation environments should conform to the supported matrix which includes OS level, JDK version, and database server and driver versions. Many of these checks are done during installation or when the system is started. Do not ignore any warning message given about this subject since the system was only tested on those combinations. Review the System Requirements guide to make sure all OS or database level configurations are proper.

Monitoring of the overall system should be performed when running any kind of test and especially during performance testing. CPU utilization and file system performance can be easily observed using embedded OS tools (for example, top, iostat, netstat). Database Administrators should be on hand to observe any database issues (for example, excessive log writes, table scans, etc.)

# **Post Upgrade Maintenance**

# <span id="page-66-0"></span>**Post Upgrade Maintenance**

Use the following information to determine and apply patches to your newly upgraded system.

- *[Determine Which Patch to Apply](#page-66-1)* on page 66.
- *[Install the Current Maintenance Patch in UNIX or Linux](#page-67-0)* on page 67.
- *[Install a Hot-Fix](#page-68-0)* on page 68.
- *[Apply a Patch To a Remote Perimeter Server in UNIX or Linux](#page-70-0)* on page 70. If you are using a perimeter server in a DMZ, you will need to perform this procedure.

#### <span id="page-66-1"></span>**Determine Which Patch to Apply**

Patches contain cumulative fixes for a specific version of Sterling Integrator. Because each patch contains the fixes from previous patches, you only need to install the most recent patch. You should periodically check the web site to verify that you have the most recent patch.

**Note:** During patch installation, the dbVerify utility compares the list of standard indexes with those present in the database and drops the custom indexes. You should recreate the custom indexes after the patch installation is complete.

The patch installation may use one or more patch property override files. These files will be named *propertyFile\_patch*.properties. Do not alter these files. Additionally, property changes made directly in .properties or .properties.in files may be overwritten during the patch installation. Properties overridden using the customer overrides.properties file are not affected.

To help you determine which patch to use, the files are named using the following naming convention:

si <release number> build <br/> <br/>shuild number>.jar

Information about a patch is located in a PDF file with a similar name. The naming convention for PDF files containing information about a particular patch is:

```
si_<release number>_build_info.pdf
```
Both the .jar and the .txt files are available on the Sterling Commerce Support Web site, at [https://support.sterlingcommerce.com.](https://support.sterlingcommerce.com)

#### <span id="page-67-0"></span>**Install the Current Maintenance Patch in UNIX or Linux**

To install the latest patch for Sterling Integrator in a UNIX or Linux environment:

- 1. Go to the Sterling Commerce Support Web site, at <https://support.sterlingcommerce.com>
- 2. Download the most recent patch file for your version of Sterling Integrator and record the absolute path to the downloaded file. If you use FTP, use Binary mode. Do not rename the file.
- 3. If you are using a database other than MySQL, verify that the database server is up and ready to accept connections.
- 4. Stop Sterling Integrator.
- 5. Perform a full backup of Sterling Integrator installation directory, including all subdirectories.
- 6. Perform a backup of your database.
- 7. If you edited any property files, ensure that the associated .properties.in files have the most current changes. Property files will be overwritten with the contents of the associated .properties.in files during the patch installation.
- 8. Is the database password encrypted? If **Yes**, decrypt the password.
- 9. Navigate to the installation directory for Sterling Integrator. Enter:

cd /*install\_dir*/install/bin

10. Enter:

./InstallService.sh si<release number> build <br/> <br/> <br/>d number>.jar

Information about the patch installation is automatically logged to /*install\_dir*/install/logs/InstallService.log.

If the patch attempts to modify the database schema and the modification fails, you will receive an error message about the failure. The message provides the error message code from the database and the SQL command that failed. The failure information is also logged to the system.log file and to the patch.log file.

- 11. Press **Enter** to continue.
- 12. If you want to accept the license agreement, enter **Y**.
- 13. Enter the **passphrase**. Information about the patch installation is displayed. After the patch has been applied, the following message is displayed: Deployment to application server successful
- 14. If you decrypted the database password, re-encrypt the password.
- 15. Start Sterling Integrator.

#### <span id="page-68-0"></span>**Install a Hot-Fix**

After you install Sterling Integrator you may need to install a hot-fix. A *hot-fix* is one or more fixes applied to a specific existing patch.

Before you can install a hot-fix developed for your company, you must have completed the following:

- Received the case ID number from Sterling Commerce Customer Support
- Created a full backup of Sterling Integrator
- Created a full backup of your database

To install a hot-fix on a UNIX or Linux system:

- 1. Log in to the computer that you are installing the hot-fix on.
- 2. Is the database password encrypted? If **Yes**, decrypt the password. For more information, see the database password decryption documentation.
- 3. At the command line, enter ftp theworld.stercomm.com.
- 4. Enter your user name and password. If you do not know your user name and password, contact Sterling Commerce Customer Support.
- 5. Enter **bin** and press **Enter** to select Binary as your transfer mode.
- 6. At the FTP prompt, enter get c*caseid*.jar, where *caseid* is the ID number you received from Customer Support. For example, c123.jar, where 123 is the ID number.

**Note:** You can put the file to any directory for which you have write permission.

- 7. Stop Sterling Integrator.
- 8. Navigate to /*install\_dir*/install/bin.
- 9. Enter the following command to install the hot-fix:

InstallService.sh *absolutePath*/c*caseid*.jar

**Caution:** You may need to complete this step twice depending on the patch. Read the output from the InstallService.sh script carefully to see if you need to complete this step twice.

- 10. If you decrypted the database password in step 2, re-encrypt the password. For more information, see database password encryption documentation.
- 11. Restart Sterling Integrator.
- 12. Navigate to /*install\_dir*/install/bin. Enter run dump\_info.sh to verify that the hot-fix was successfully installed.

#### Hot-Fix Package Delivery Method

The hot-fix package delivery method has changed effective Sterling Integrator, Release 5.0 Build 5006 onwards. The hot-fix package will be delivered as a jar file that contains only the files that were modified. However, the installation procedure for a hot-fix remains the same. Refer to *[Install a Hot-Fix](#page-68-0)* on page 68 for hot-fix installation procedure.

The following list describes the features of the new hot-fix package model:

Modified components are packaged as an installable file (jar).

Hot-fix version is maintained in the hotfix.properties file. It does not update the SI\_VERSION table.

Run dumpinfo.sh command to display the hot-fix version. You can also verify the hot-fix version in Sterling Integrator Support user interface page.

- Size of the hot-fix package is small.
- Hot-fix must be installed on the same build version that was used to build it. For example, if a test system is on Sterling Integrator, Release 5.0 Build 5006 and the hot-fix is built for 5006, it can be installed on that test system. However, if the production system is on Sterling Integrator, Release 5.0 Build 5005, you must apply Sterling Integrator, Release 5.0 Build 5006 prior to applying the hot-fix.
- You can locate the hot-fix read me file in the Sterling Integrator root *(install\_dir*) directory. For example, *install\_dir*/hotfix\_readme.txt.
- If you have Sterling File Gateway installed in your environment, the hot-fix for Sterling File Gateway is installed automatically.

### <span id="page-70-0"></span>**Apply a Patch To a Remote Perimeter Server in UNIX or Linux**

To update a remote perimeter server in UNIX or Linux:

- 1. Update your installation of Sterling Integrator with the latest maintenance patch. Obtain the maintenance patch file from the Sterling Commerce Support on Demand web site, at [https://support.sterlingcommerce.com.](https://support.sterlingcommerce.com) These patches have a name that identifies a build number. For example, si\_50\_build\_5001.jar. For more information, refer to the maintenance patch documentation.
- 2. Locate your perimeter server patch file in the /*install\_dir*/install/packages directory of your installation of Sterling Integrator. For maintenance patches, obtain the file from the Sterling Commerce Support on Demand Web site, at https://support.sterlingcommerce.com. These patch files have a name that identifies a version number. For example, ps\_2006.jar.
- 3. Copy the file to a directory on the remote server.
- 4. Stop the perimeter server using the stopPs.sh command.
- 5. To begin the installation, enter the following command:

/*absolutePath*/bin/java -jar *filename*.jar -interactive

**Note:** You can install perimeter server either in silent mode or in interactive mode. The default installation mode is silent. In the silent mode, you should specify the details in a silent file, whereas in the interactive mode, you should enter the value each time a prompt appears. Append the install command with the –interactive flag to install through the interactive mode.

*absolutePath* is the directory name where the Java version is installed.

The program verifies the operating system, required patch level, and the location and version of the JDK.

- 6. Enter the full path to the installation directory. If you do not want to change any settings for your perimeter server, specify the same directory where the remote perimeter server was originally installed.
- 7. Answer the question:

*There is an existing install at that location, update it while keeping existing settings?*

If **yes**, the installation will proceed without additional entries.

**Note:** If you want to change any of the settings, you must use a new directory, or delete the old installation before performing the new installation. You can not overwrite an existing installation, and you can not use an existing directory that does not contain a valid installation. The existing installation must be Sterling Integrator 5.0 or later.

When the perimeter server is installed, the following message is displayed:

*Installation of Perimeter Service is finished*

- 8. Change to the installation directory.
- 9. Enter startupPs.sh to start the perimeter server.

## **DB Checksum Tool**

A checksum is a simple redundancy check used to detect errors in data. In Sterling Integrator 5.0, a verification process is used to compare the checksum between the existing default resource and the resource added after applying a patch. The DB Checksum tool, a resource difference tool generates a granular report of the changes in the system that was not permitted to be set as defaults.

The DB Checksum tool creates and dumps the checksum from the database. The tool can reset and initialize the checksum value in the database checksum table. It can also display any particular default resource and the modified resource.

The DB Checksum tool can perform the following operations:

- Create unique numbers for the default resource checksum and store it in the database.
- Generate difference in checksum between default resource and system resource.
- Output resource checksum information from the database by resource name, object name, and object type.
#### **Perform Checksum using DB Checksum Tool**

To perform a DB Checksum:

- 1. Navigate to /*install\_dir*/bin.
- 2. Enter the following command:

```
db_checksum_tool.sh [-c | -d | -f | -s | -p] [-i [1 | 2 | 3 | 4 | 5]] [-r 
[wfd | map | schema | sii | template]] [-n <object name>] [-t <object type>] 
[-o <output file>]
```
where:

-c is the mode to create the checksum in the database.

-d is the mode to dump the difference of resource checksum between the default resource and latest system resource.

-f is the mode to fix/recalculate the resource checksum in the checksum table.

-s is the mode to check the system checksum in the database.

-p is the mode to output particular checksum from the database (resource type, object name, and object type are required).

-i is the resource type integer (optional).

1 is WFD

2 is MAP

3 is SCHEMA

4 is SII

5 is TEMPLATE

-r is the resource name (optional). For example, wfd, map, schema, sii, or template.

-n is the object name (optional).

-t is the object type (optional, -1 is the value for SII and WFD resource type always).

-o is the file name to output all the messages (optional).

-h is the help screen.

The DB Checksum tool performs the relevant checksum operation based on the command options and generates the output message.

## **Uninstall the Software**

#### **Uninstall the Sterling Integrator**

When you uninstall Sterling Integrator, the following components are affected:

- Sterling Integrator application is automatically removed from the server.
- The MySQL database is automatically removed from the server (if you are using MySQL).

Additionally, you may perform the following tasks:

- Manually remove Attunity Data Connect
- Manually remove the JDK that was installed
- Manually remove any desktop tools that were downloaded
- Free any database space in Oracle, SQL Server, or DB2 databases

To uninstall Sterling Integrator 5.0 from a UNIX or Linux environment:

- 1. Stop Sterling Integrator and wait for shutdown to complete. If you begin removing files before all business processes and Sterling Integrator are stopped, you may be unable to remove Sterling Integrator successfully.
- 2. Backup the file system and database. This step is optional; however, by backing up the file system and database, you are ensured that Sterling Integrator is completely recoverable.
- 3. Go to the parent directory of your installation directory (*install\_dir*).
- 4. Enter:

rm -rf *install\_dir*

This step deletes MySQL, if you are using this bundled component.

- 5. If you use an Oracle, MS SQL, or DB2 database, these remain intact even after you remove Sterling Integrator from the server. If you no longer want to reference the data, contact your database administrator about removing unwanted tables and recovering the database space where Sterling Integrator used to reside.
- 6. Manually remove Attunity Data Connect. For more information, refer to product information provided with Attunity Data Connect software.
- 7. Manually remove the JDK.
- 8. After you remove Sterling Integrator from the server, you can remove Eclipse and any tools that were downloaded to the desktop:

**Note:** You can remove Eclipse plug-ins without removing Eclipse. Refer to the Eclipse on-line help for information about removing the plug-ins.

Map Editor and associated standards

Refer to the *Map Editor Guide* for information about removing the Map Editor.

Graphical Process Modeler

Refer to the *Graphical Process Modeler Guide* for information about removing the Graphical Process Modeler.

Web Template Designer

Refer to the *Web Extensions Guide* for information about removing the Web Template Designer.

 (If licensed) MESA Developer Studio plug-ins, including the Software Development Kit (SDK) and Skin Editor.

Refer to the *MESA Developer Studio* guide for information about removing MESA Developer Studio.

 (If licensed) Reporting Services, which requires MESA Developer Studio if you want to use the plug-ins to create fact models and custom reports.

Refer to the *MESA Developer Studio* guide for information about removing Reporting Services.

## **User Documentation**

#### <span id="page-75-0"></span>**User Documentation for Sterling Integrator**

The Sterling Integrator user documentation is available via an online documentation site on the Web. Providing the documentation in an online environment allows for frequent updates of content based on user feedback and usability.

We also understand the need for a printed copy of documentation. You can print topics of information using your Internet browser, or you can download documents in PDF format. You also have the option to request a documentation CD.

#### **Access the Online Documentation**

The documentation for Sterling Integrator is located on the Sterling Commerce Documentation web site. You can type a word or phrase and search the entire library for information. Or you can move through a hierarchy of contents pages to identify the topic you want. After you find the topic you want, you can read it online or print it using your browser's Print function.

To access the Documentation site, from within Sterling Integrator or one of its tools, select the Help  $\heartsuit$ icon. (Note that the application must reside on a computer that supports Internet access and an Internet browser.)

You can also access the Documentation site by opening your Internet browser and typing the following URL:

<http://www.sterlingcommerce.com/Documentation/SI50/homepage.htm>

#### **Documentation Available in PDF Format**

The online documentation includes documents in PDF format that you can download. To download PDF documents, click the *Documentation in PDF Format* link from the main online documentation page.

#### **Request a Documentation CD**

You can request a CD that contains all the documentation found on the Documentation site. To submit a request, go to the following URL:

[http://support.sterlingcommerce.com/forms/Gentran\\_GIS\\_UpgradeRequest.aspx](http://support.sterlingcommerce.com/forms/Gentran_GIS_UpgradeRequest.aspx)

# **Troubleshooting Tips**

## **Troubleshooting Tips**

<span id="page-77-0"></span>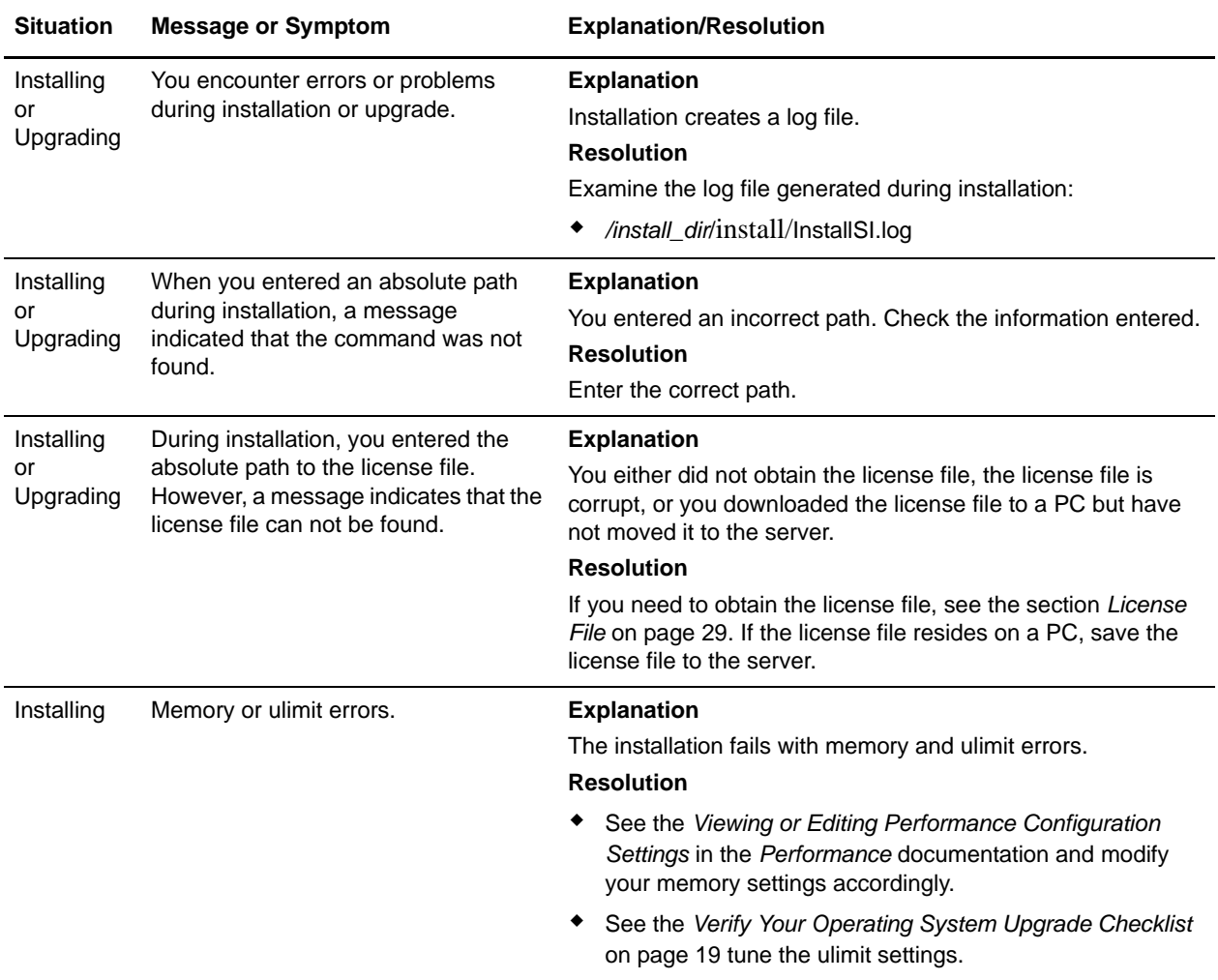

<span id="page-78-2"></span><span id="page-78-1"></span><span id="page-78-0"></span>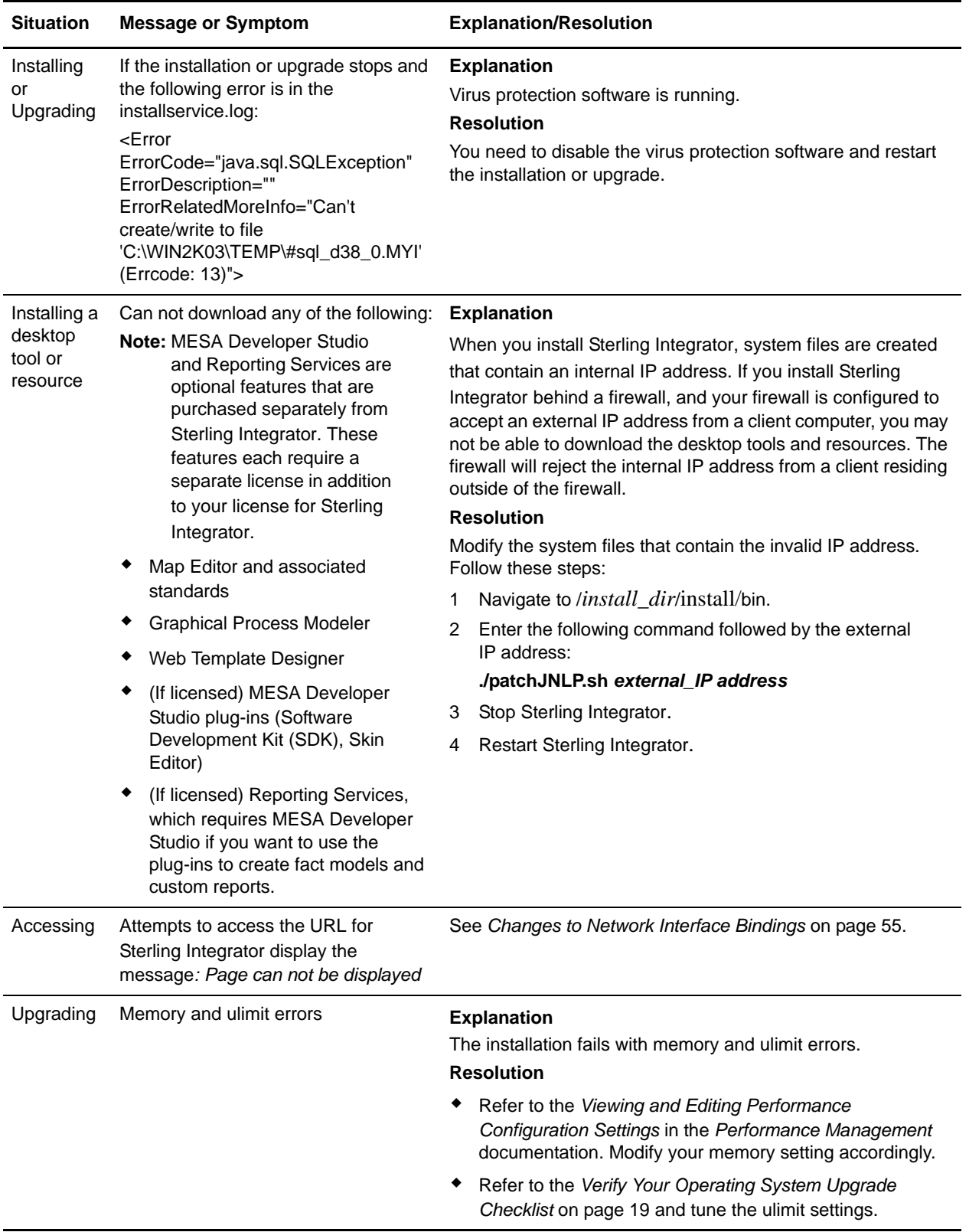

## **Index**

## **L**

[Lightweight JDBC adapter 59](#page-59-3)

#### **M**

MESA Developer Studio [downloading 78](#page-78-1) [Modeler, downloading tips 78](#page-78-0) [MySQL database 10,](#page-9-0) [18](#page-17-0)

#### **N**

[network interface bindings 55](#page-55-1) [network interfaces 55](#page-55-1)

#### **P**

[Page cannot be displayed error 55](#page-55-1) [performance tuning 64](#page-64-0) [process output log 27](#page-26-0) property files [database pool properties 59](#page-59-4) [jdbc.properties 59](#page-59-5) [poolManager.properties 59](#page-59-6)

#### **R**

Reporting Services [downloading 78](#page-78-2)

#### **S**

scripts [exportMySQL4DB.sh.in 10](#page-9-1) [InstallService.sh 68](#page-68-2) [startupPs.sh 70](#page-70-0) [SQL Server database 23](#page-22-0) [startupPs.sh 70](#page-70-0) [stopping \(hard soft and soft stop\) system 53](#page-53-0)

### **A**

[accounts, creating 34](#page-33-0)

# **C**

[ccaseid.jar 68](#page-68-0) [Command Line adapter 60](#page-60-0) [Command Line2 adapter 59,](#page-60-1) [60](#page-60-2)

### **D**

[desktop tools 78](#page-78-0) [documentation 75](#page-75-0) [downloading, tools 78](#page-78-0)

#### **F**

[Federation adapter 59](#page-59-0) [File System adapter 59](#page-60-3) [FTP adapter 59](#page-59-1)

#### **H**

[hot-fix 68](#page-68-1)

#### **I**

installing [hot-fix 68](#page-68-1) [patch 68](#page-68-1) [troubleshooting 77](#page-77-0)

[InstallService.sh 68](#page-68-2)

[IP addresses, correcting conflicts 78](#page-78-0)

### **J**

[JDBC adapter 59](#page-59-2)

system [stopping \(hard soft and soft stop\) 53](#page-53-0)

#### **T**

troubleshooting [access 55](#page-55-1) [Page cannot be displayed 55](#page-55-1)

#### **U**

[user documentation 75](#page-75-0)

#### **W**

[Web Template Designer, downloading tips 78](#page-78-0)